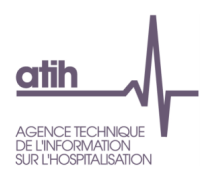

# Outil VALID-RTC

# Guide de lecture des tableaux de contrôle Campagne RTC 2022

# avril 2023

# En jaune, les modifications par rapport au RTC 2021

oupportseconique.7 Forum: https://applis.atih.sante.fr/agora/login.doff Courriel": support@atih.sante.fr¶ 

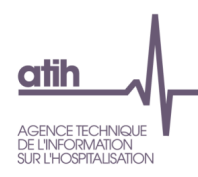

# Table des matières

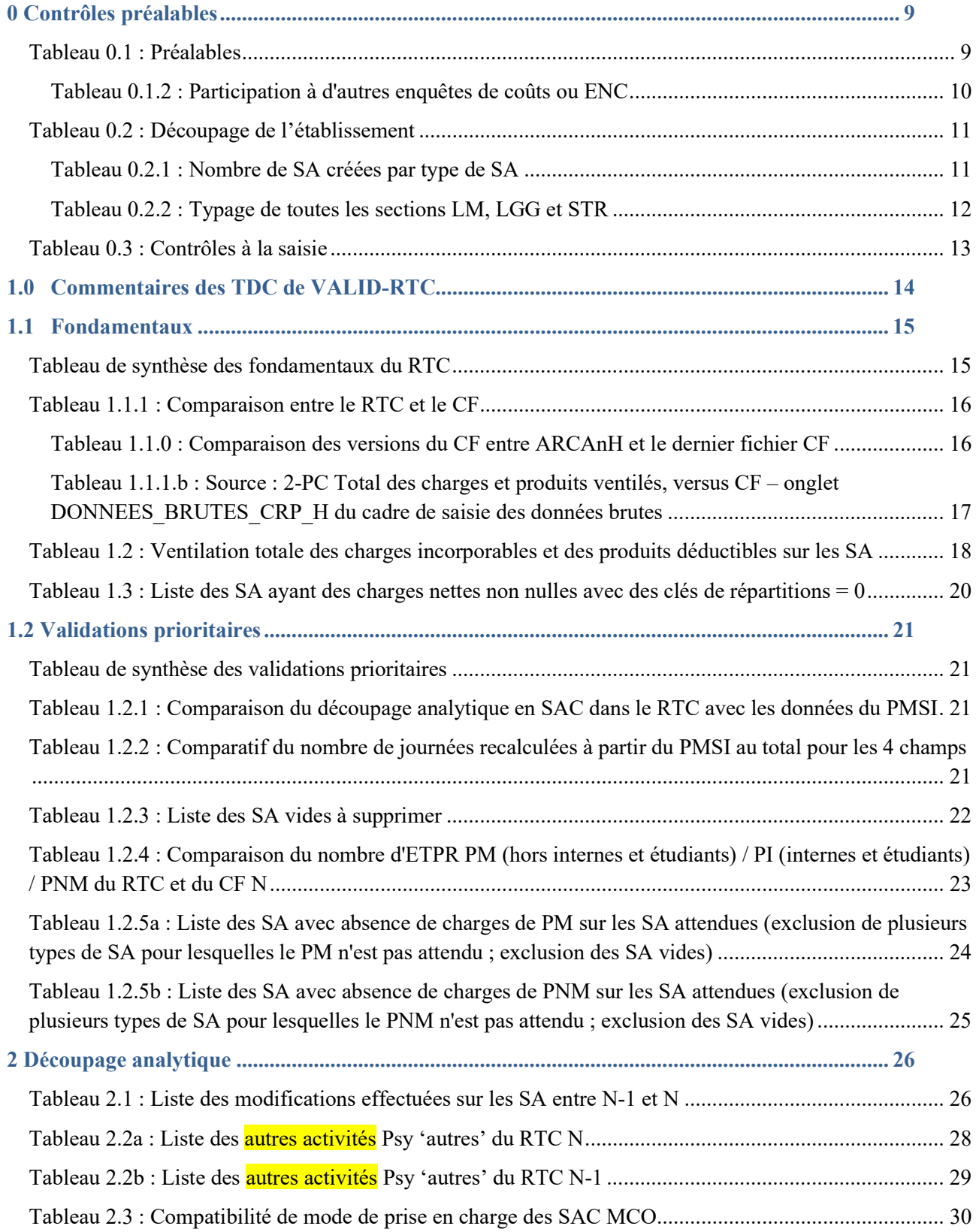

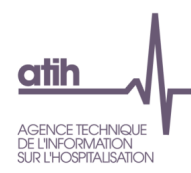

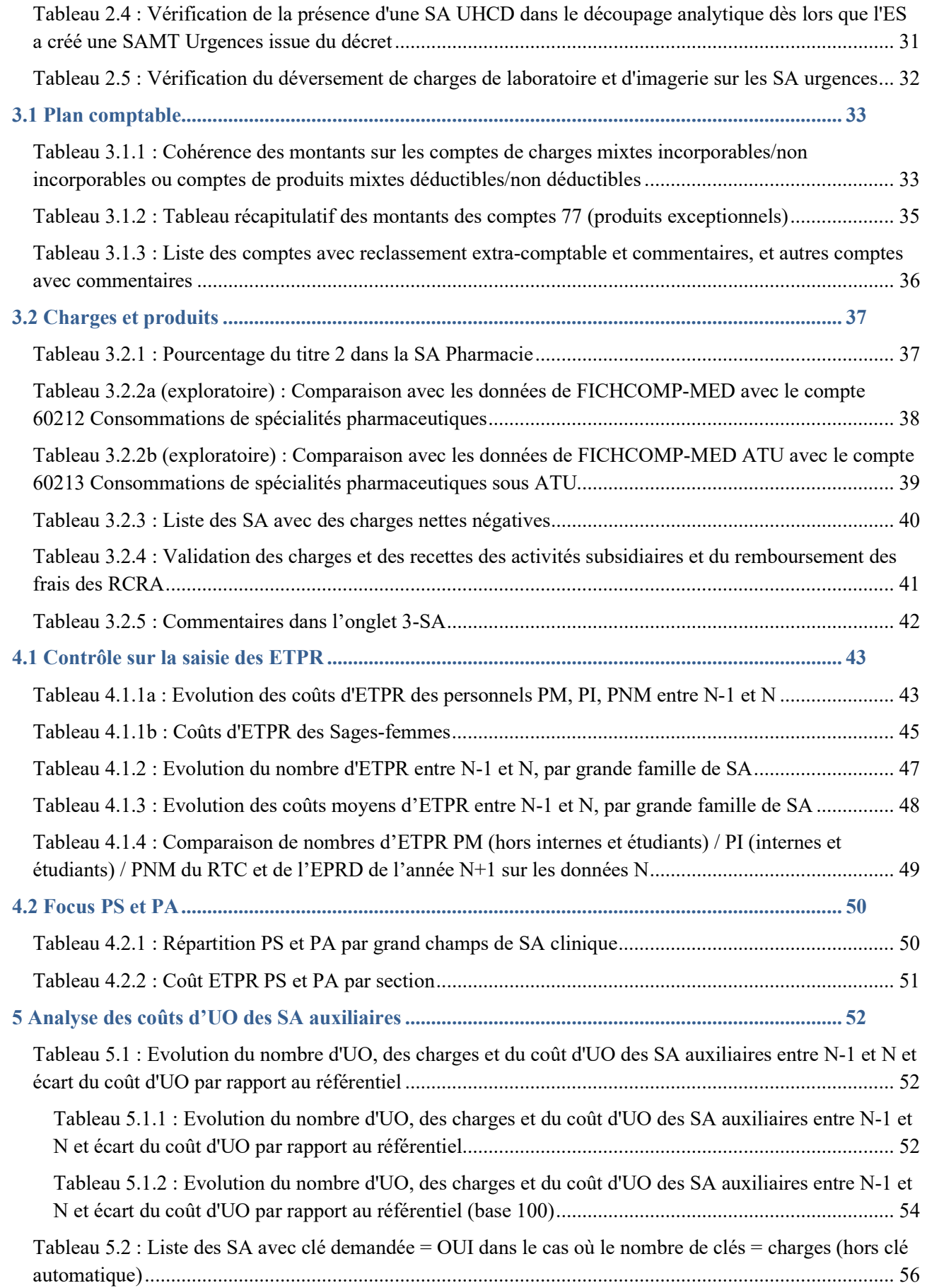

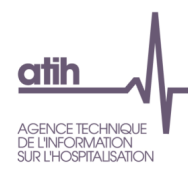

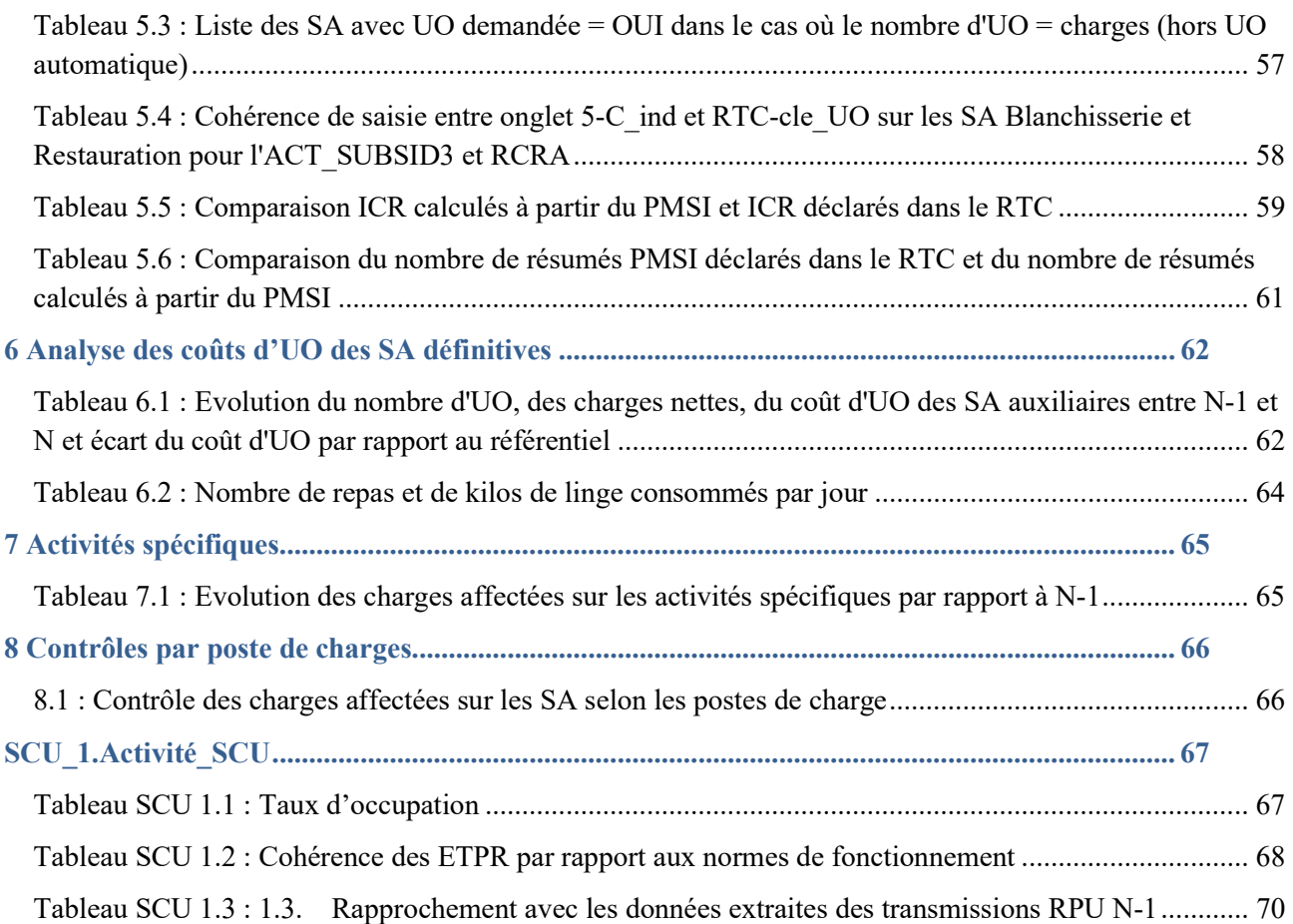

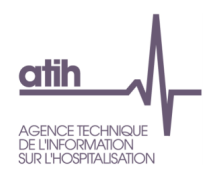

# Sigles utilisés

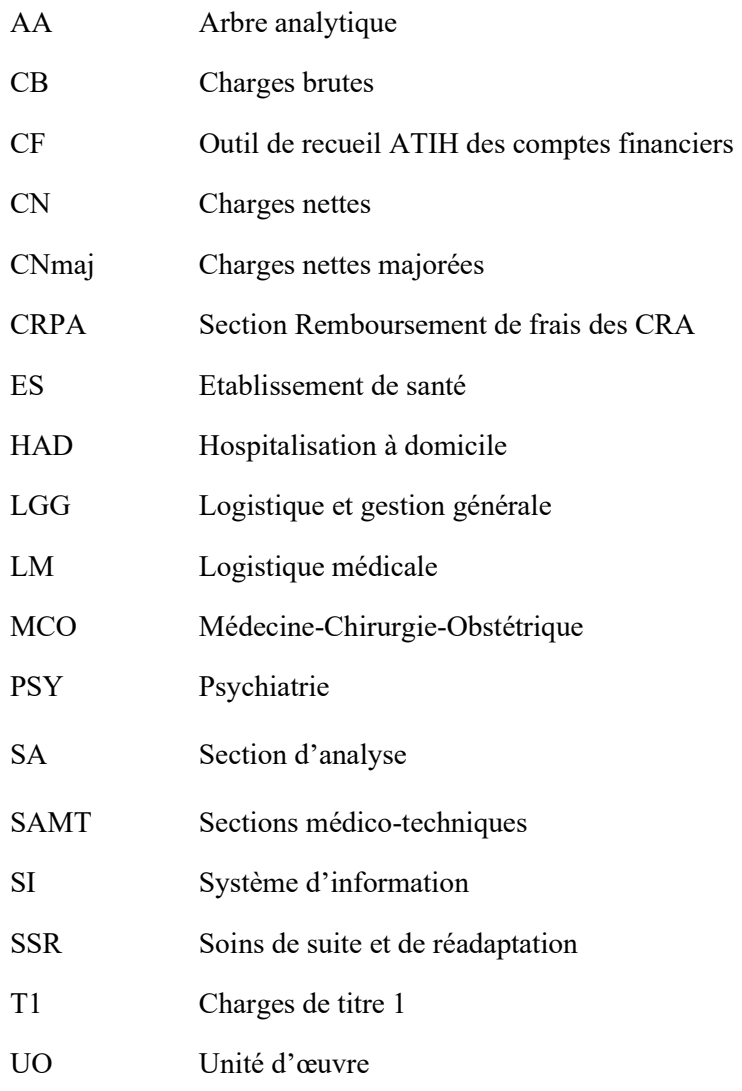

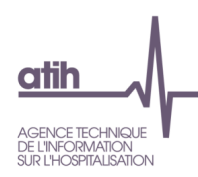

# Typologies utilisées dans les tableaux de contrôle

# Les grandes familles de SA :

- MCO-Hospitalisation
- MCO-Activités spécifiques
- MCO-Activité externe
- Dialyse Radiothérapie Urgences
- Hospitalisation à domicile
- SSR-Hospitalisation
- SSR-Activités spécifiques
- SSR-Activité externe
- PSY-Hospitalisation
- PSY-Activité externe
- Activités spécifiques autres
- $\bullet$  LM
- LGG
- SAMT
- STR
- Activités subsidiaires
- Remboursement de frais des CRPA

# Les groupes SAMT :

- SAMT : Laboratoires d'analyses médicales biologiques (hors Anatomo-Cyto-Pathologie) : 93231 + 93233 + 93234 + 93235
- SAMT : Laboratoire d'anatomo-Cyto-Pathologie : 93232
- SAMT : Blocs opératoires (hors bloc gynéco-obstétrical) : 93241 + 93242
- SAMT : Bloc gynéco-obstétrical : 93243
- SAMT : Imagerie (hors médecine nucléaire) :  $93251 + 93252 + 93254 + 93255 + 93259$
- SAMT : Médecine nucléaire (in vivo) : 93253
- SAMT : Anesthésiologie : 93261
- SAMT : Réadaptation et rééducation : 93273
- SAMT : Autres explorations fonctionnelles :  $93283 + 93284 + 93285 + 93286 + 93289$
- SAMT : Explorations fonctionnelles cardio-vasculaires : 93281
- SAMT : Explorations fonctionnelles pneumologiques : 93282
- SAMT : Explorations fonctionnelles d'urodynamique : 93287
- SAMT : Autres activités médico-techniques :  $93291 + 93299 + 932990 + 9329900$

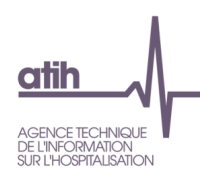

# Catégories d'établissements

- 10M<CH<20M
- 20M<CH<70M
- 70M<CH<150M
- CH<10M
- CH>150M
- CHU
- CLCC
- EBNL

# Type de SA d'ARCANH

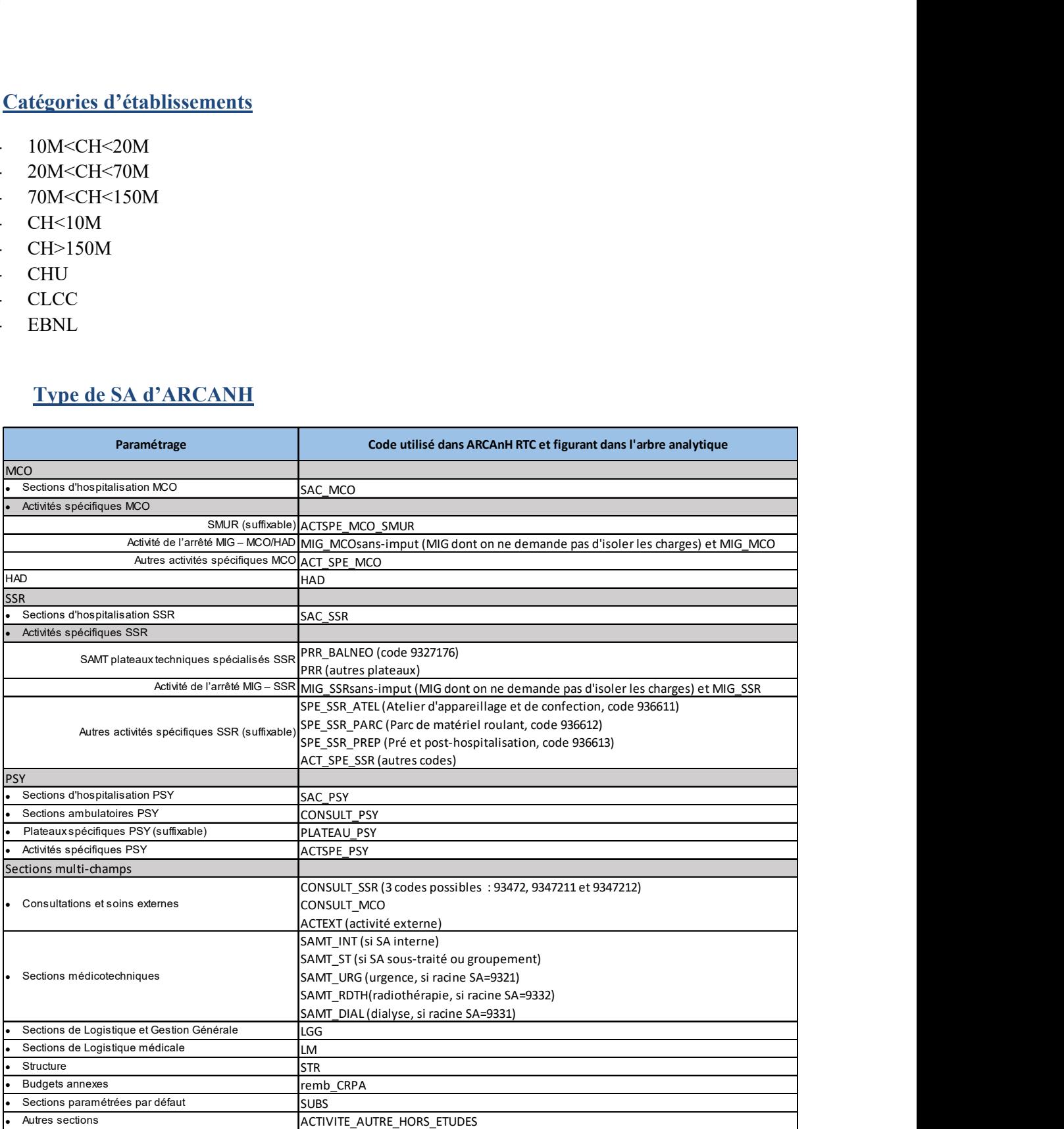

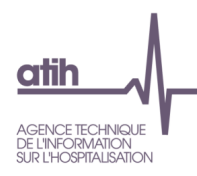

# Récapitulatif des formules utilisées pour les ratios

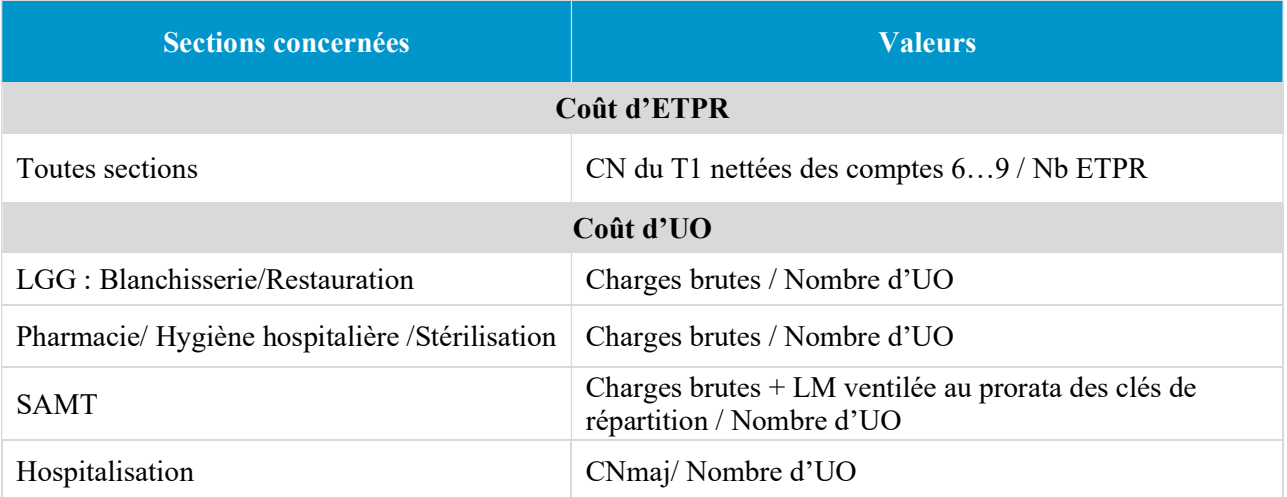

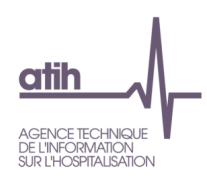

# 0 Contrôles préalables

# Tableau 0.1 : Préalables

Source : Onglet IDENT

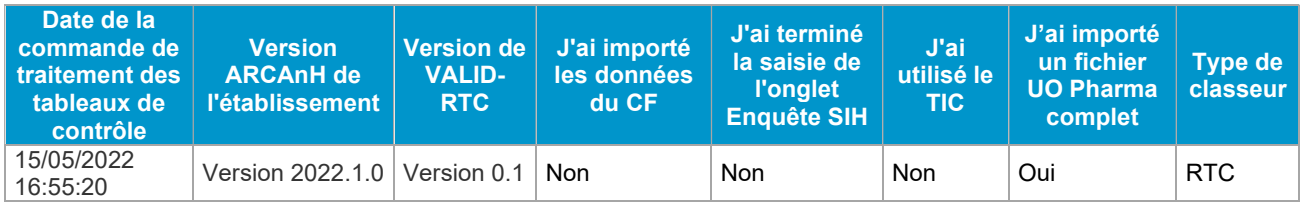

#### **Objectifs**

Vérifier la version du logiciel utilisée par l'établissement.

#### Focus

Ce tableau est un préalable à l'analyse des données.

1ère colonne du tableau « Date de la commande de traitement des tableaux de contrôle » Ce tableau est donné à titre indicatif et ne sert pas au contrôle.

#### 2ème colonne du tableau « Version ARCAnH de l'établissement »

La version ES doit être identique à la version attendue.

La version attendue est affichée sur la plateforme e-rtc https://ertc.atih.sante.fr.

#### Actions

#### 2ème colonne du tableau « Version du logiciel »

Si la version attendue est différente de celle de l'ES, celui-ci doit télécharger la dernière version du logiciel disponible sur le site de l'ATIH dans la partie Espace de téléchargement. L'installation d'une nouvelle version n'efface pas les données déjà saisies.

#### 3ème colonne du tableau « Version de VALID-RTC » Le tableau donne la version de VALID-RTC à titre indicatif.

#### 5ème colonne du tableau « J'ai terminé la saisie de l'onglet Enquête SIH » Si c'est « Non », l'ES doit vérifier et compléter l'onglet SIH

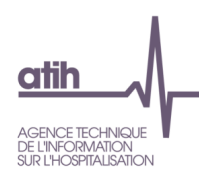

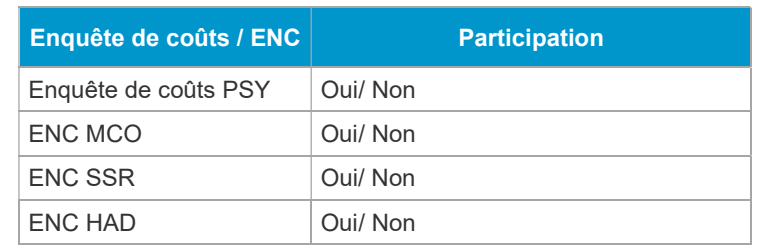

# Tableau 0.1.2 : Participation à d'autres enquêtes de coûts ou ENC

# Objectif

Afficher si l'ES participe à une enquête de coûts et/ou une ENC

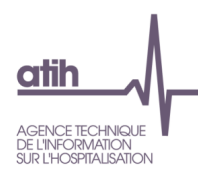

## Tableau 0.2 : Découpage de l'établissement

#### Tableau 0.2.1 : Nombre de SA créées par type de SA

Source : Onglet 3-SA

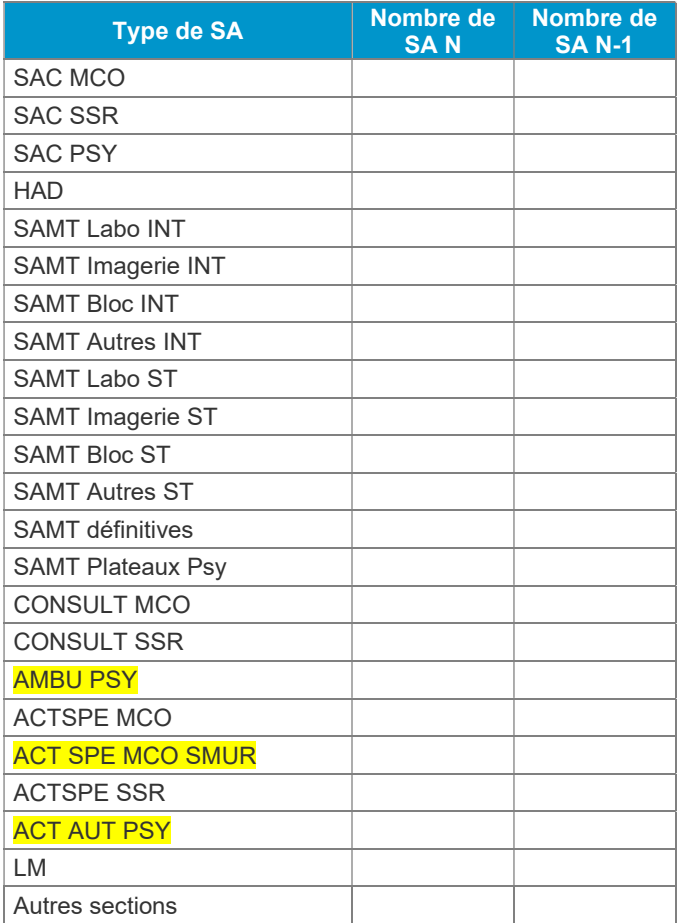

## Objectifs

Ce tableau est donné à titre informatif afin d'avoir une vision globale du découpage de l'établissement.

#### Focus

Les autres sections comprennent les sections suivantes : la LGG, la Structure, Activité externe MCO, les activités hors études, les activités subsidiaires et les remboursements des frais.

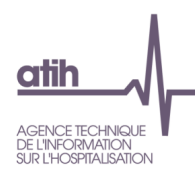

# Tableau 0.2.2 : Typage de toutes les sections LM, LGG et STR

# Source : Onglet RTC-cle\_UO

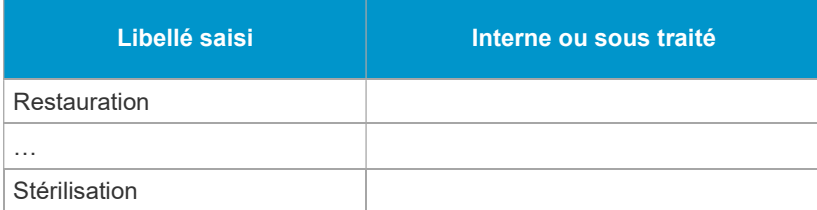

# Objectifs

Ce tableau est donné à titre informatif afin de connaître le fonctionnement de la blanchisserie de la restauration de l'établissement.

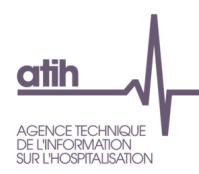

#### Tableau 0.3 : Contrôles à la saisie

# Source : Onglet Contrôles

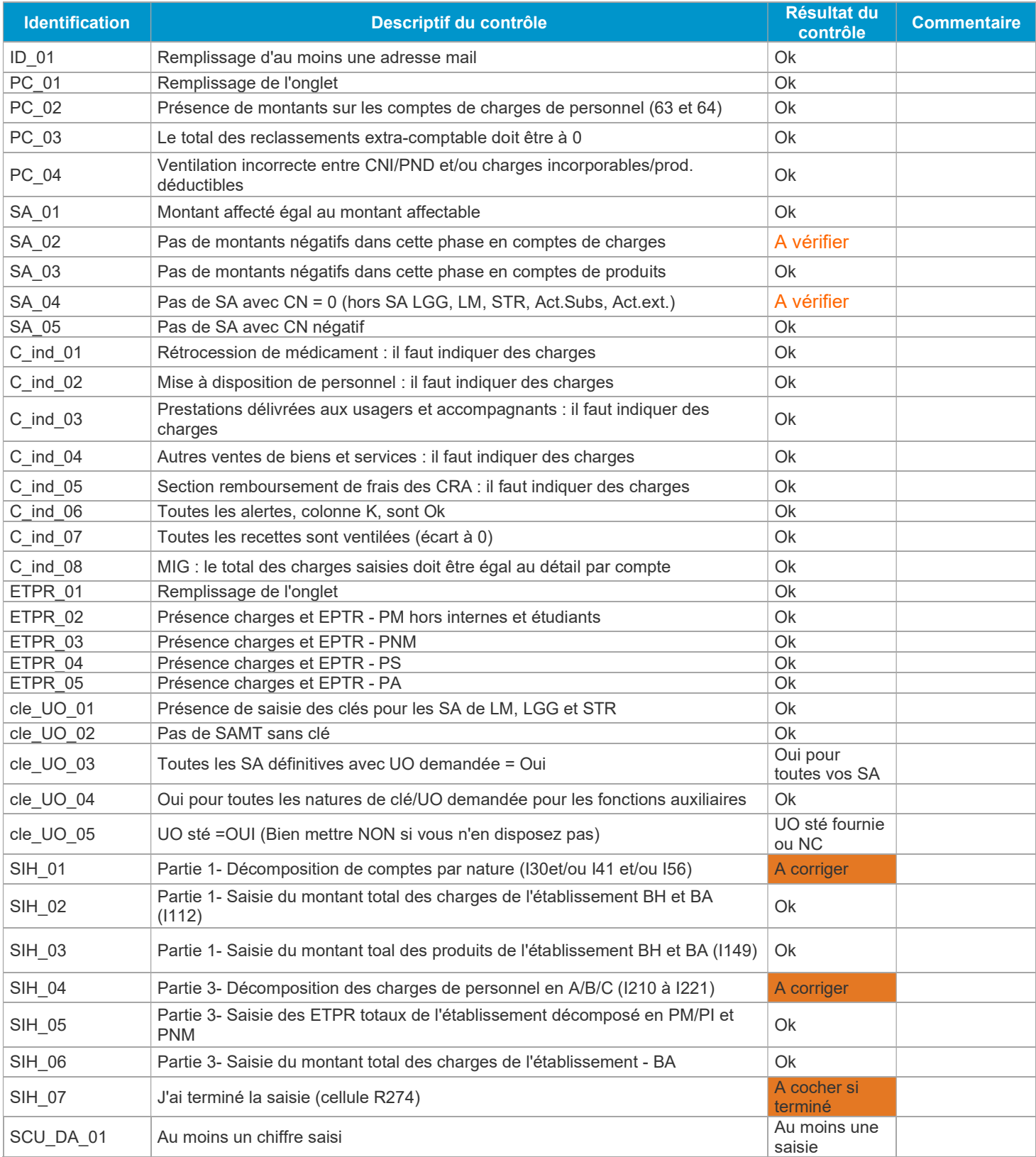

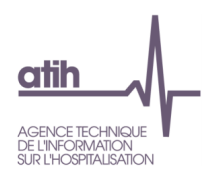

#### **Objectifs**

Il s'agit des premiers contrôles de la saisie dans l'ARCAnH RTC N.

Les commentaires saisis dans l'ARCAnH seront affichés dans ce tableau.

En 2020, il y a les contrôles sur les données SIH et sur les ETPR PS/PA en plus dans ce tableau.

#### Action

S'il existe des contrôles qui ne sont pas atteints, l'ES doit retourner dans le classeur ARCAnH pour vérifier et corriger si besoin.

# 1.0 Commentaires des TDC de VALID-RTC

Un nouvel onglet « VALID-RTC » a été ajouté au classeur ARCAnH RTC. Cet onglet permet à l'établissement de mettre des commentaires pour les tableaux VALID-RTC nécessitant des justifications/explications. Ces commentaires sont visibles par l'ARS dans l'outil VALID-RTC dans le nouvel onglet « 1.0 Commentaires ».

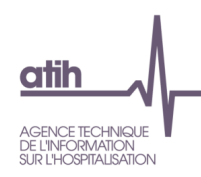

# 1.1 Fondamentaux

## Tableau de synthèse des fondamentaux du RTC

--------------------Conclusion des fondamentaux du RTC--------------------------

Source : Résultats des 3 tableaux suivants

ATTENTION: Si vous n'avez pas atteint les 3 critères, vous devez modifier vos données avant de poursuivre les analyses.

Le nombre de critère(s) réalisé(s) sur les 3 fondamentaux figure ci-dessous.

#### **Objectifs**

Contrôler que les 3 fondamentaux du RTC sont réalisés : le respect de ces trois conditions constitue, en effet, le minimum attendu en termes de qualité des données transmises à l'ARS.

Focus

Le nombre de critères réalisés doit être égal à 3.

#### Actions

Si les fondamentaux du RTC ne sont pas atteints (tableaux 1.1, 1.2 et 1.3), il est nécessaire à l'ES de réaliser les corrections pour atteindre les 3 critères attendus préalablement à la poursuite de l'analyse des tableaux de contrôle.

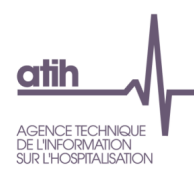

# Tableau 1.1.1 : Comparaison entre le RTC et le CF

#### Focus :

- Non prise en compte des retraitements
- Basculement des montants CT2 du RTC vers PT3 en ce qui concerne les variations de stocks pour être comparable à la saisie du CF
- Le critère 1 est assoupli et sera atteint si le total des charges du CF = total des charges du RTC et si le total des produits du CF = total des produits du RTC (et non plus par titre)
- Le montant des reclassements extracomptables est affiché.

#### Tableau 1.1.0 : Comparaison des versions du CF entre ARCAnH et le dernier fichier CF

Source : 2-PC : Montant CF (J) versus dernier CF déposé : Onglet DONNEES\_BRUTES\_CRP\_H du cadre de saisie des données brutes

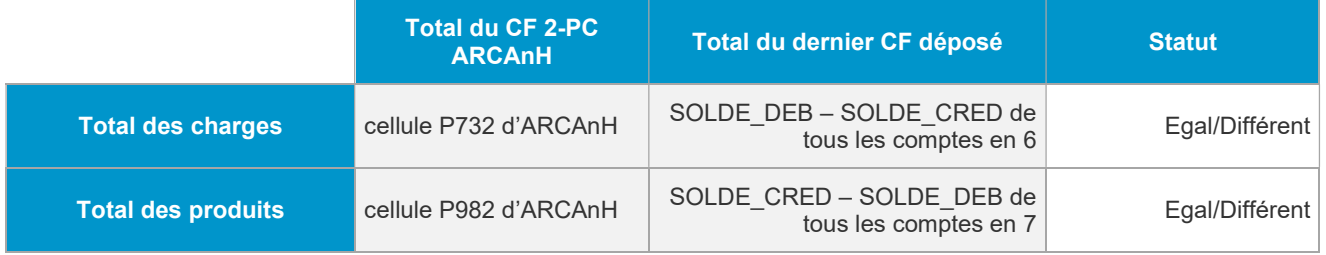

#### **Objectifs**

Ce tableau permet de vérifier la version du CF entre ARCAnH RTC et le dernier dépôt CF sur la plateforme **DSEF** 

#### Focus

Si la version des données CF est différente entre ARCANH et le dernier déposé sur la plateforme DSEF, il convient de les importer à nouveau dans 2-PC. L'import d'un nouveau CF garde les saisies éventuelles dans les autres colonnes de l'onglet 2-PC (reclassement, CNI\_PND...).

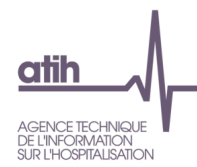

#### Tableau 1.1.1a : Comparaison du total des données des charges entre RTC et le dernier fichier CF

Source : 2-PC Total des charges et produits ventilés, versus CF – onglet DONNEES\_BRUTES\_CRP\_H du cadre de saisie des données brutes

#### Cellule en orange = écart > |1 000|

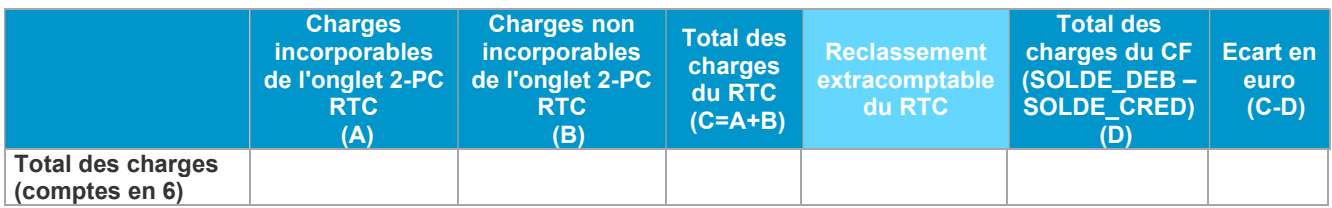

# Tableau 1.1.1.b : Source : 2-PC Total des charges et produits ventilés, versus CF – onglet DONNEES\_BRUTES\_CRP\_H du cadre de saisie des données brutes

Source : 2-PC Total des charges et produits ventilés, versus CF - onglet DONNEES\_BRUTES\_CRP\_H du cadre de saisie des données brutes

#### Cellule en orange = écart > |1 000|

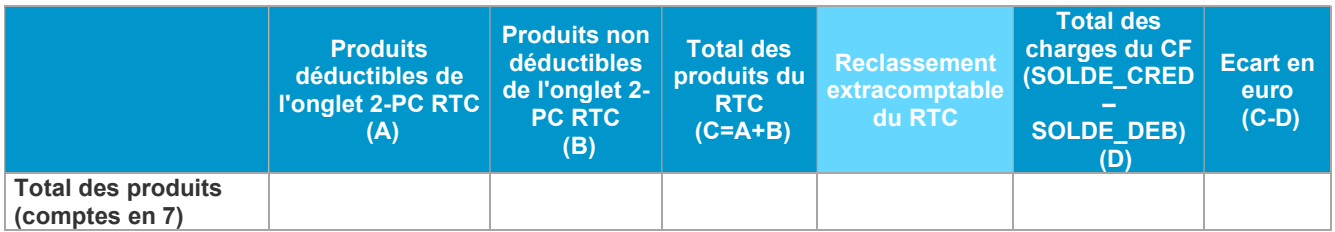

#### **Objectifs**

Vérifier, par titre, la cohérence des charges et produits de l'onglet 2-PC avec les données du compte financier transmis à l'ATIH (Critère 1).

#### Focus

Les écarts (C-D) observés entre les 2 sources de données doivent être nuls.

Il s'agit du premier critère fondamental du RTC : si un des tableaux 1.1.1 et 1.1.2 contient des écarts, le critère n'est pas atteint. En l'absence de données du CF, le critère est non vérifiable et considéré comme non atteint.

Lorsque l'établissement aura transmis ses données du CF à l'ATIH, il devra déposer à nouveau ses données afin de pouvoir vérifier le critère 1.

Le montant des retraitements extracomptable est affiché à titre informatif.

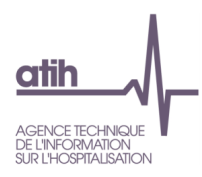

#### Actions

Si un des écarts est non nul, vous devez consulter l'onglet 2-PC et comparer les montants par compte ou regroupement de compte du CF afin de réaliser les corrections nécessaires.

Des distorsions peuvent être exceptionnellement possibles entre CF et RTC. Dans ce cas, l'ES doit documenter cette modification en utilisant la colonne « Commentaires » prévue à cet effet dans l'onglet 2- PC.

# Tableau 1.2 : Ventilation totale des charges incorporables et des produits déductibles sur les SA

Source : Onglet 3-SA

#### Cellule en orange = écart

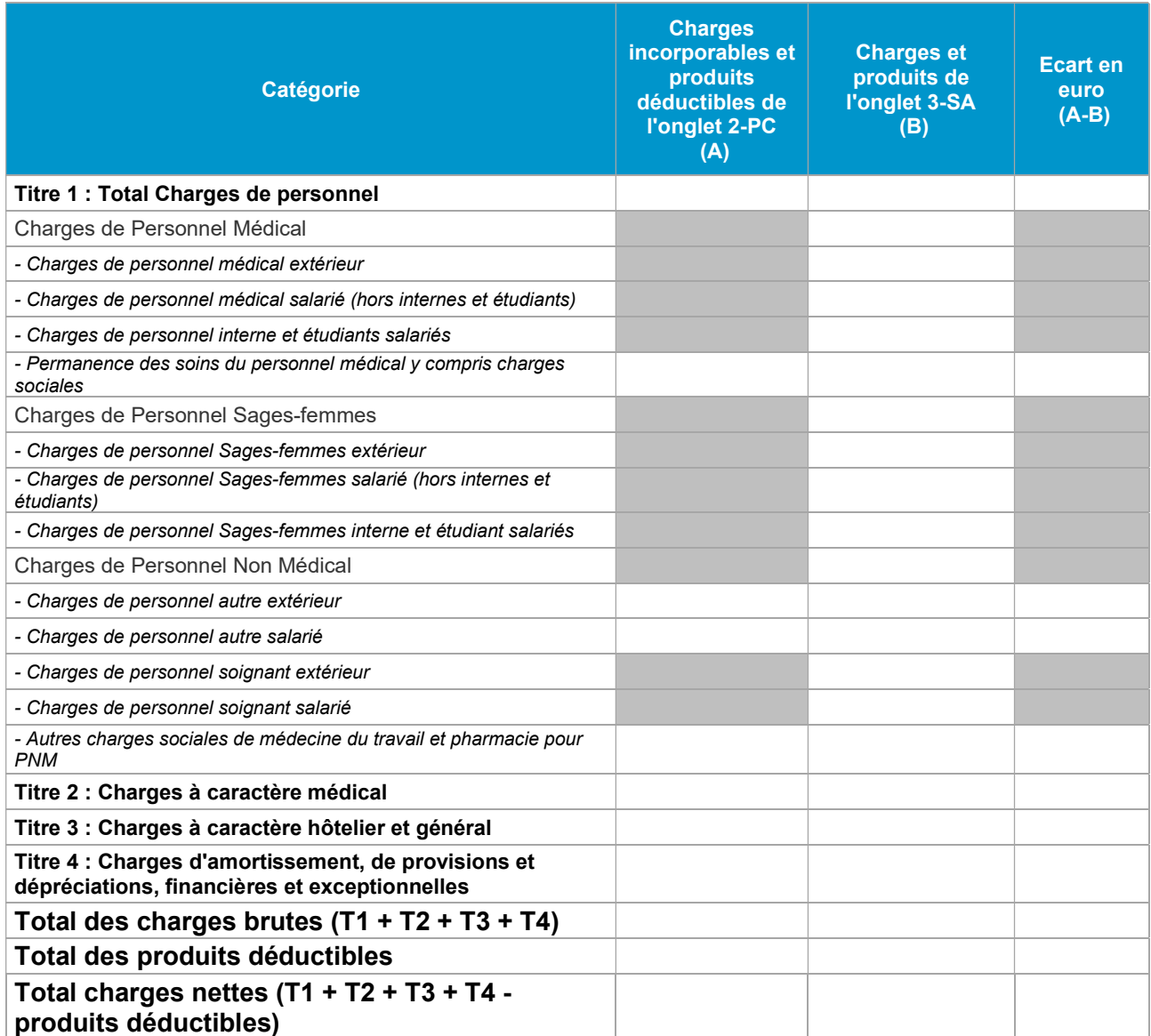

Note : Les comptes "\_REMB" correspondent aux comptes de remboursement sur rémunérations (comptes se terminant en 9)

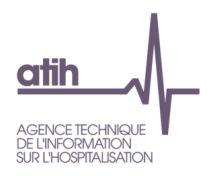

#### **Objectifs**

Contrôle de l'exhaustivité de la ventilation des charges incorporables et des produits déductibles sur les sections d'analyse (Critère 2).

#### Focus

Toutes les lignes de la colonne Ecart en euro (A-B) doivent être égales à 0.

Il s'agit du deuxième critère fondamental du RTC : si le tableau contient des écarts, à l'exception des lignes avec des « dont », le critère n'est pas atteint.

#### Actions

Si un écart est non nul, vous devez consulter 3-SA afin de réaliser les corrections nécessaires. Vous pouvez consulter la colonne « ECART (A) - (B) doit être nul » (colonne J de l'onglet 3-SA) qui vous indiquera, par le code couleur rouge, les comptes avec les anomalies suivantes :

- Le reste à affecter est positif : vous n'avez pas ventilé toutes les charges
- Le reste à affecter négatif : vous avez ventilé trop de charges

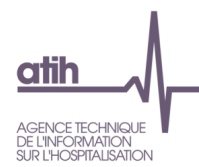

## Tableau 1.3 : Liste des SA ayant des charges nettes non nulles avec des clés de répartitions = 0

Source : Onglet 3-SA et RTC-cle\_UO

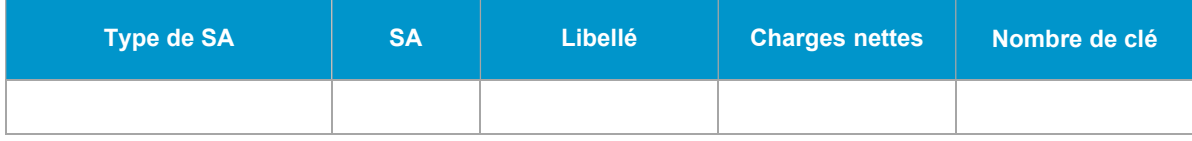

#### Objectifs

L'objectif du RTC est l'obtention des charges nettes des sections définitives, majorées des charges des sections auxiliaires ; il faut donc que toutes les sections auxiliaires se déversent sur les sections de la fonction définitive. Ce tableau permet de contrôler l'exhaustivité de saisie de clés de répartition, qui sont obligatoire à partir du RTC 2019 (Critère 3).

#### Focus

Le tableau doit être vide, aucune SA ne doit avoir des clés à 0. Dès lors qu'il y a une section dans le tableau, le critère n'est pas atteint.

#### Actions

Si une ou plusieurs sections apparaissent dans le tableau, l'ES doit saisir des clés pour les sections listées dans le tableau dans l'onglet RTC-cle\_UO (le cas échéant).

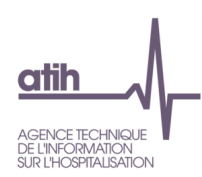

# 1.2 Validations prioritaires

# Tableau de synthèse des validations prioritaires

# -------------------- Conclusion des validations prioritaires du RTC ----

Source : Résultats des 6 tableaux suivants

Collulo on organo - eritòre non attoint

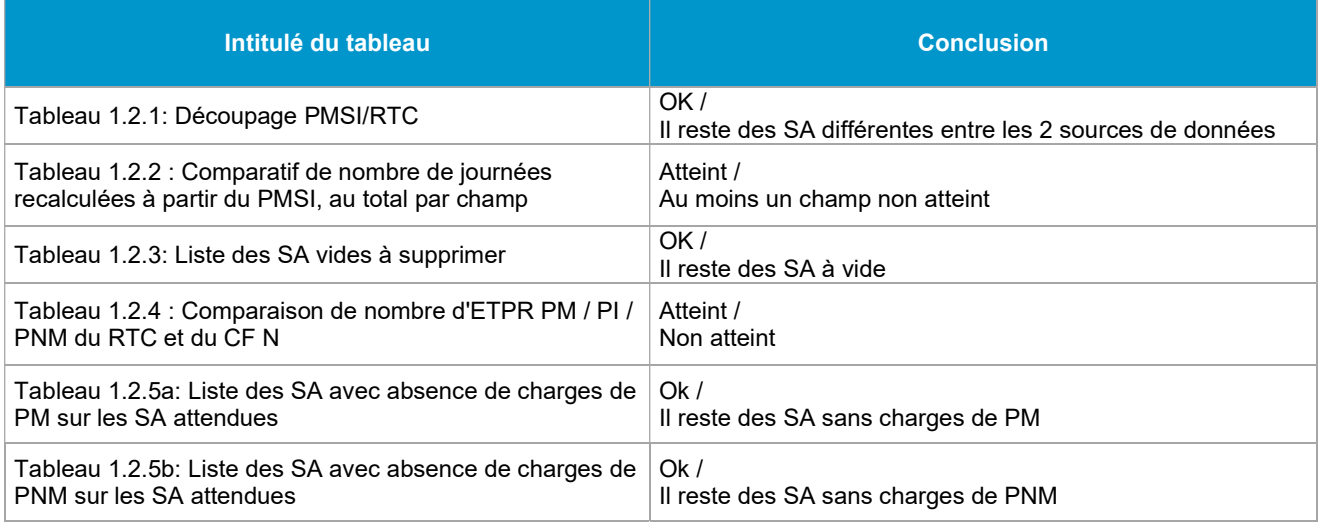

# **Découpage**

Tableau 1.2.1 : Comparaison du découpage analytique en SAC dans le RTC avec les données du PMSI

Cf Fiche technique : Guide de lecture des TDC 1.2.1 et 1.2.2 de VALID-RTC

Tableau 1.2.2 : Comparatif du nombre de journées recalculées à partir du PMSI au total pour les 4 champs

Cf Fiche technique : Guide de lecture des TDC 1.2.1 et 1.2.2 de VALID-RTC

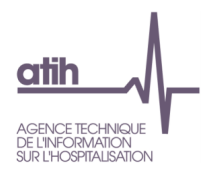

#### Tableau 1.2.3 : Liste des SA vides à supprimer

#### Source : Onglets 3-SA, cle\_UO, ETPR

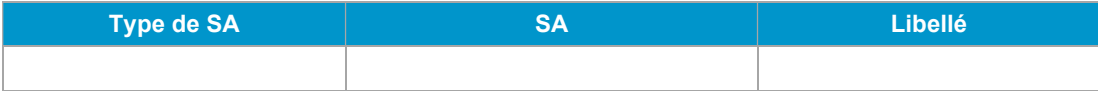

#### **Objectifs**

Vérifier si l'ES a créé les SA vides. Le critère est atteint si le tableau est vide.

#### Focus

Les SA vides sont les SA n'ont pas de charges, pas de clés et pas d'UO. Si le tableau ne liste aucune SA, un message indiquera : « Non concerné ».

#### Actions

Dans le cas où l'ES a des SA vides, il faut les supprimer si l'ES n'a pas cette SA. Si l'ES a oublié de mettre les charges, les clés et les UO, il faut les indiquer dans le classeur ARCAnH RTC.

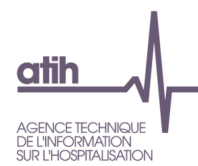

# Tableau 1.2.4 : Comparaison du nombre d'ETPR PM (hors internes et étudiants) / PI (internes et étudiants) / PNM du RTC et du CF N

Source : Onglets ETPR du RTC et données du CF N

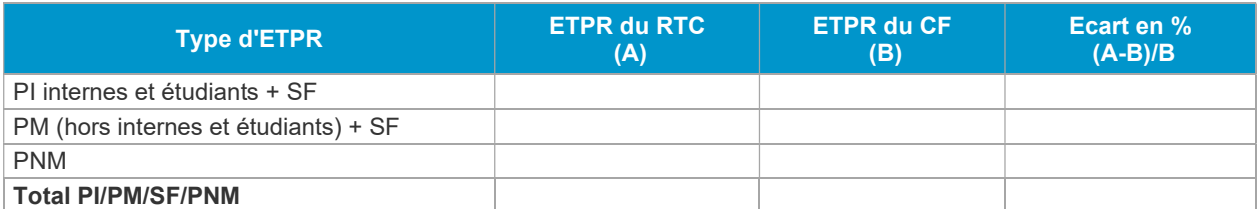

Note : la permanence des soins du personnel médical n'est contenue ni dans le périmètre RTC ni dans le CF. Les ETPR des sages-femmes étant classés en PM dans le CF, ces ETPR sont reclassés en PM dans le RTC, pour ce contrôle.

#### **Objectifs**

Vérifier, la cohérence du nombre d'ETPR PM (hors internes et étudiants) + SF, PI (internes et étudiants) + SF et PNM avec les données du compte financier transmis à l'ATIH (onglets AI3\_H ou AI3\_prive\_H du CF).

Le critère est atteint si, pour les 3 types de personnel, l'écart en % du nombre d'ETPR entre RTC et CF n'excèdent pas 5% et le nombre d'ETPR du RTC ou du CF est strictement supérieur à 5.

#### Focus

Les écarts en % observés entre les 2 sources de données doivent être inférieur à  $|5\%|$ . Si l'ES ne dispose pas de données du CF, un message indiquera : « Pas de données du CF ». Les intérims sont exclus du nombre d'ETPR PM et PNM du CF. Ainsi, il est comparable avec le RTC.

#### Actions

Dans le cas de valeurs très différentes entre les 2 sources de données, l'ES pourra vérifier dans un premier temps la formule utilisée en interne.

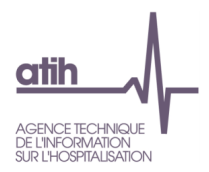

# Charges de personnel

Tableau 1.2.5a : Liste des SA avec absence de charges de PM sur les SA attendues (exclusion de plusieurs types de SA pour lesquelles le PM n'est pas attendu ; exclusion des SA vides)

Source : Onglets ETPR

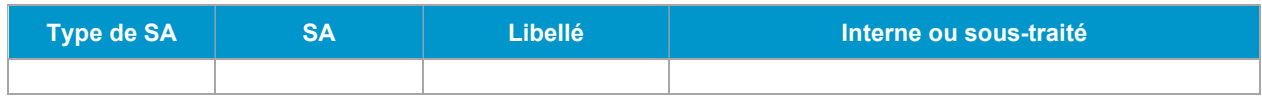

#### **Objectifs**

Vérifier les SA avec absence de charges de personnel médical sur certaines SA attendues.

#### Focus

Prendre en compte les SAC, SAMT et Consult sauf SA 93273 Activité Réadaptation - rééducation MCO et l'HAD.

Si le tableau ne liste aucune SA, un message indiquera : « Non concernée ».

#### Actions

Dans le cas où il existe des SA avec absence de charges de personnel médical, l'établissement pourra vérifier ces charges dans l'onglet 3-SA.

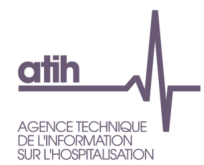

Tableau 1.2.5b : Liste des SA avec absence de charges de PNM sur les SA attendues (exclusion de plusieurs types de SA pour lesquelles le PNM n'est pas attendu ; exclusion des SA vides)

#### Source : Onglets ETPR

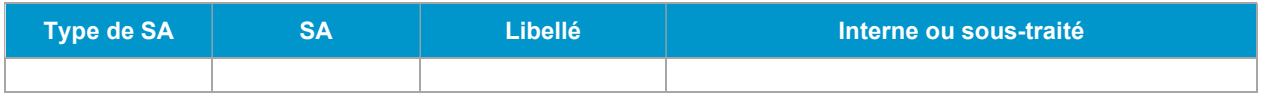

#### Objectifs

Vérifier les SA avec absence de charges de personnel médical sur certaines SA attendues. Le critère est atteint si le tableau est vide.

#### Focus

Prend en compte les SAC, SAMT et les sections de consultation sauf SA 93252 Echographie et l'HAD. Si le tableau ne liste aucune SA, un message indiquera : « Non concernée ».

#### Actions

Dans le cas où il existe des SA avec absence de charges de personnel médical, l'établissement pourra vérifier ces charges dans l'onglet 3-SA.

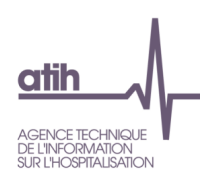

# 2 Découpage analytique

#### Tableau 2.1 : Liste des modifications effectuées sur les SA entre N-1 et N

Source : Correspondance des SA dans le paramétrage d'ARCAnH RTC et onglet 3-SA.

La correspondance a été réalisée par l'établissement dans ARCAnH RTC. Néanmoins, VALID-RTC recode en 'Non concerné' les sections N-1 et N dans le cas où plusieurs SA N-1 correspondent à 1 seule SA N et inversement.

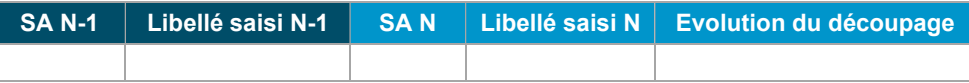

#### **Objectifs**

Contrôler le découpage analytique de l'année par comparaison avec le découpage analytique de l'année précédente.

#### Focus

La colonne « Evolution du découpage » compare les sections entre N-1 et N :

- Si une SA est nouvelle en N : il est indiqué « Ajouté »

- Si une SA N-1 est supprimée en N : il est indiqué « Supprimé ».

Si l'établissement n'a pas réalisé l'étape « Correspondance des SA » dans ARCAnH RTC, l'ancienne section sera indiquée comme « Supprimé » et la nouvelle section en « Ajouté ».

Exemple :

9327 (SA N-1) : « Supprimé » 93273 (SA N) : « Ajouté »

Si l'établissement a réalisé l'étape « Correspondance des SA » dans ARCAnH RTC, la colonne pourra afficher « Recodage », lorsque l'établissement a modifié un numéro de section entre N-1 et N.

Exemple : 9327 (SA N-1) 93273 (SA N) : « Recodage »

La correspondance des SA va permettre la comparaison des résultats par SA, par rapport à N-1. Si celle-ci n'a pas été réalisée dans ARCAnH RTC, ces comparaisons ne sont pas possibles.

Les changements dans le découpage analytique par rapport à l'année précédente doivent être vérifiés. Les évolutions dans le découpage analytique par rapport à l'année précédente permettent de se questionner sur l'évolution des activités de l'ES.

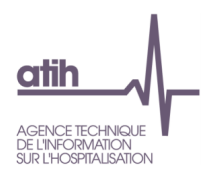

#### Actions

Si l'ES s'aperçoit d'une erreur dans son découpage, il peut le modifier dans la phase de paramétrage. Nous préconisons de réaliser les modifications avant les phases de saisie des charges et des produits des sections.

Si l'ES souhaite ajouter une section, l'ES peut revenir à la phase de paramétrage du logiciel ARCAnH RTC et créer la section afin d'en isoler les charges et les produits. Dans le classeur, une colonne à vide est créée sans modification des saisies déjà réalisées sur les autres sections.

Si l'ES souhaite supprimer une section, l'ES peut revenir à la phase de paramétrage du logiciel ARCAnH RTC et supprimer la section concernée. Dans le classeur, la colonne de cette section est supprimée, et par conséquent les charges et les produits déjà saisis sur cette section le sont aussi. L'ES veillera à reporter ces charges et, le cas échéant, les produits sur les autres sections.

Il est rappelé que le nouveau processus permet de déposer les données issues d'ARCAnH RTC autant de fois que l'ES le souhaite afin de générer l'outil VALID-RTC. L'ES transmet les données à l'ARS seulement lorsqu'il valide ses données en cliquant sur « Valider le RTC ».

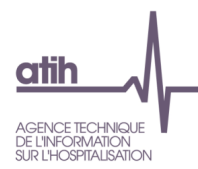

# Tableau 2.2a : Liste des autres activités Psy 'autres' du RTC N

#### Source : Onglet RTC-cle\_UO

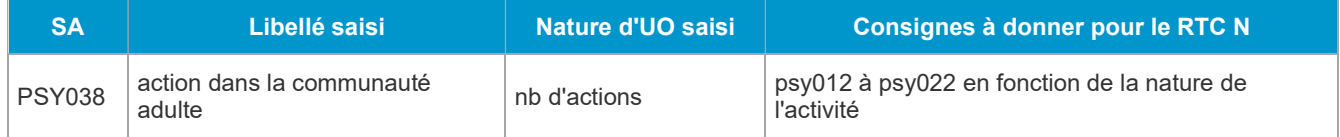

## **Objectifs**

Contrôler que la (ou les) section (s) d'autres activités Psy 'autres', cochée(s) par l'établissement, n'existe(nt) pas dans l'arbre analytique.

Encourager les ES à mettre les libellés pour les SA PSY autres.

La 4ème colonne donne la consigne de traitement de la SA : il se peut que l'établissement doive reclasser les charges de cette section dans une autre section existante dans l'arbre analytique.

#### Focus

Si l'établissement n'est pas concerné, un message indiquera : « Non concerné ».

Si des sections sont listées, l'ES vérifiera, à l'aide du libellé saisi, que l'arbre analytique ne contient pas l'activité saisie soit en SAC PSY, soit en ambulatoire PSY, soit en *autres activités* PSY.

La dernière colonne indique les consignes à suivre pour le RTC N.

#### Actions

Si la section créée n'existe pas déjà dans l'arbre analytique, la section est maintenue dans le RTC.

Si la section existe déjà dans l'arbre analytique, l'établissement doit supprimer la section autres activités Psy autre et créer la section issue de l'arbre analytique.

Si l'ES souhaite ajouter une section, l'ES peut revenir à la phase de paramétrage du logiciel ARCAnH RTC et créer la section afin d'en isoler les charges et les produits. Dans le classeur, une colonne à vide est créée sans modification des saisies déjà réalisées sur les autres sections.

Si l'ES souhaite supprimer une section, l'ES peut revenir à la phase de paramétrage du logiciel ARCAnH RTC et supprimer la section concernée. Dans le classeur, la colonne de cette section est supprimée, et par conséquent les charges et les produits déjà saisis sur cette section le sont aussi. L'ES veillera à reporter ces charges et, le cas échéant, les produits sur les autres sections.

Il est rappelé que le nouveau processus permet de déposer les données issues d'ARCAnH RTC autant de fois que l'ES le souhaite afin de générer l'outil VALID-RTC. L'ES transmet les données à l'ARS seulement lorsqu'il valide ses données en cliquant sur « Valider le RTC ».

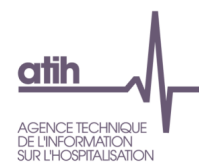

# Tableau 2.2b : Liste des autres activités Psy 'autres' du RTC N-1

Source : Onglet cle\_UO N-1

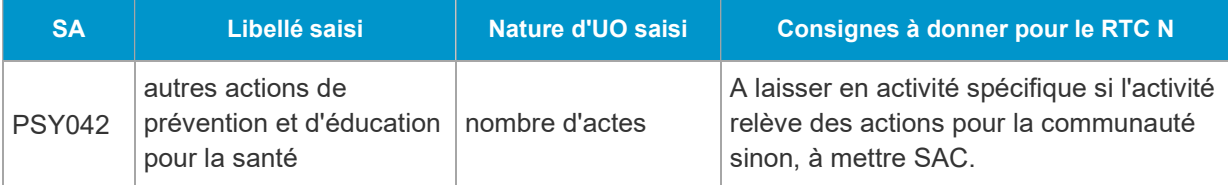

# Objectifs

Affichage des **autres activités** Psy 'autres' du RTC N-1 avec les consignes pour le RTC N permet de comparer le découpage entre RTC N-1 et N.

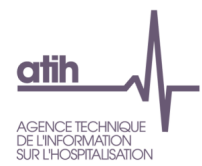

# Tableau 2.3 : Compatibilité de mode de prise en charge des SAC MCO

Source : Onglet 3-SA

#### Cellule en orange = Mode de prise en charge n'est pas compatible

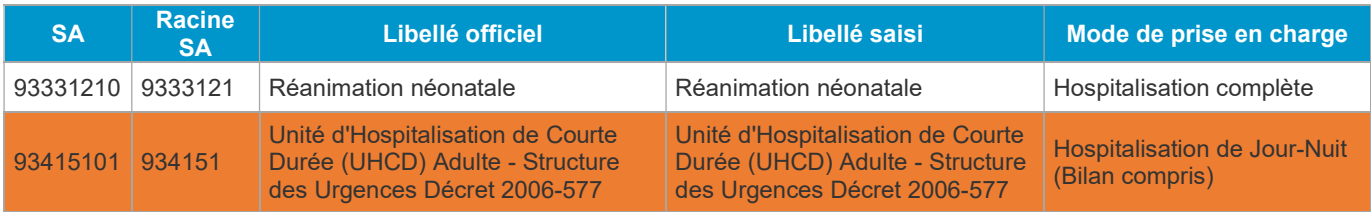

#### Objectif

Repérer les incompatibilités de mode de prise en charge des SAC MCO. En effet, si l'ES a choisi les SA 93415 Unité d'hospitalisation de courte durée ou 93331 Réanimation, le mode de prise en charge ne peut pas être « Hospitalisation de Jour-Nuit (Bilan compris) ».

#### Actions

A vérifier et corriger si le mode de prise en charge n'est pas compatible.

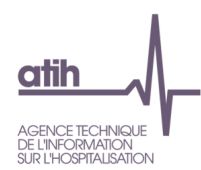

Tableau 2.4 : Vérification de la présence d'une SA UHCD dans le découpage analytique dès lors que l'ES a créé une SAMT Urgences issue du décret

#### Source : Onglet 3-SA

Cellule en orange = Vous devez créer ou saisir des charges sur une SAC UHCD

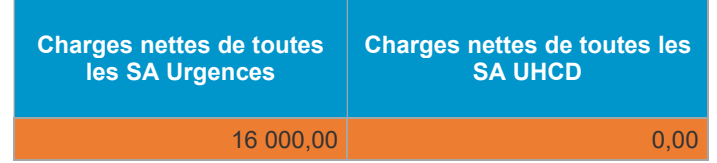

#### **Objectifs**

Ce tableau permet de contrôler si l'ES a créé une SAMT urgences du décret (SA 932111) et qu'il n'a pas créé la section UHCD ou qu'il n'a pas mis de charges nettes sur la SA UHCD.

1 ère colonne : totale des charges nettes de toutes les SA urgences du décret.

2<sup>ème</sup> colonne : total des charges nettes de toutes les SA UHCD.

#### Actions

A partir du moment, l'ES a saisi des charges dans une des SA Urgences du décret, on s'attend à ce que les charges des SA UHCD soient non nulles. Si ce n'est pas le cas, l'ES devrait créer la section UHCD et/ou saisir des charges sur la SA UHCD.

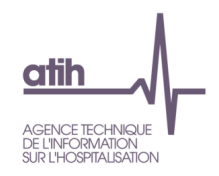

#### Tableau 2.5 : Vérification du déversement de charges de laboratoire et d'imagerie sur les SA urgences

Source : Onglet RTC-cle\_UO

#### Cellule en orange = Vous devez créer ou saisir des clés des SAMT Laboratoire (B ou ACP) et/ou Imagerie

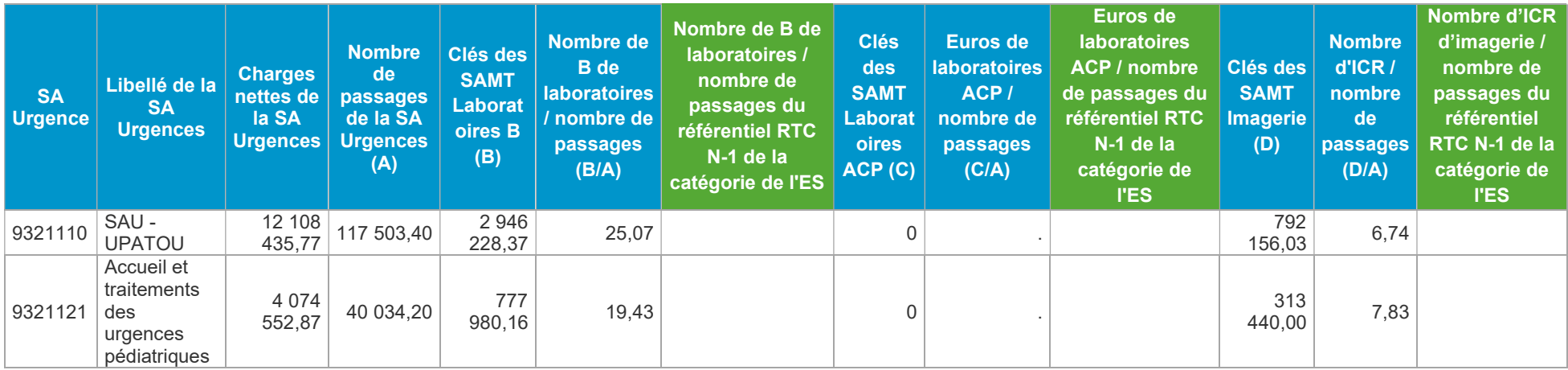

#### Objectifs

Ce tableau permet de contrôler si l'ES a créé une SAMT urgences et s'il n'a pas saisi de clés de SAMT Laboratoire B, Laboratoires ACP et/ou SAMT Imagerie.

Ce tableau permet également de connaitre le volume de B (Laboratoire B), euros (Laboratoires ACP) et ICR (Imagerie) par passage.

#### Actions

Si l'ES a saisi des charges dans une des SA Urgences, on s'attend à ce que l'ES saisisse des clés de SAMT Laboratoire B, Laboratoires ACP et Imagerie sur les SA Urgences.

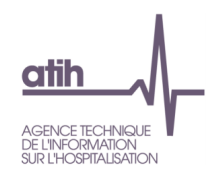

# 3.1 Plan comptable

Tableau 3.1.1 : Cohérence des montants sur les comptes de charges mixtes incorporables/non incorporables ou comptes de produits mixtes déductibles/non déductibles

#### Source : Onglet 2-PC d'ARCAnH RTC N-1 et N

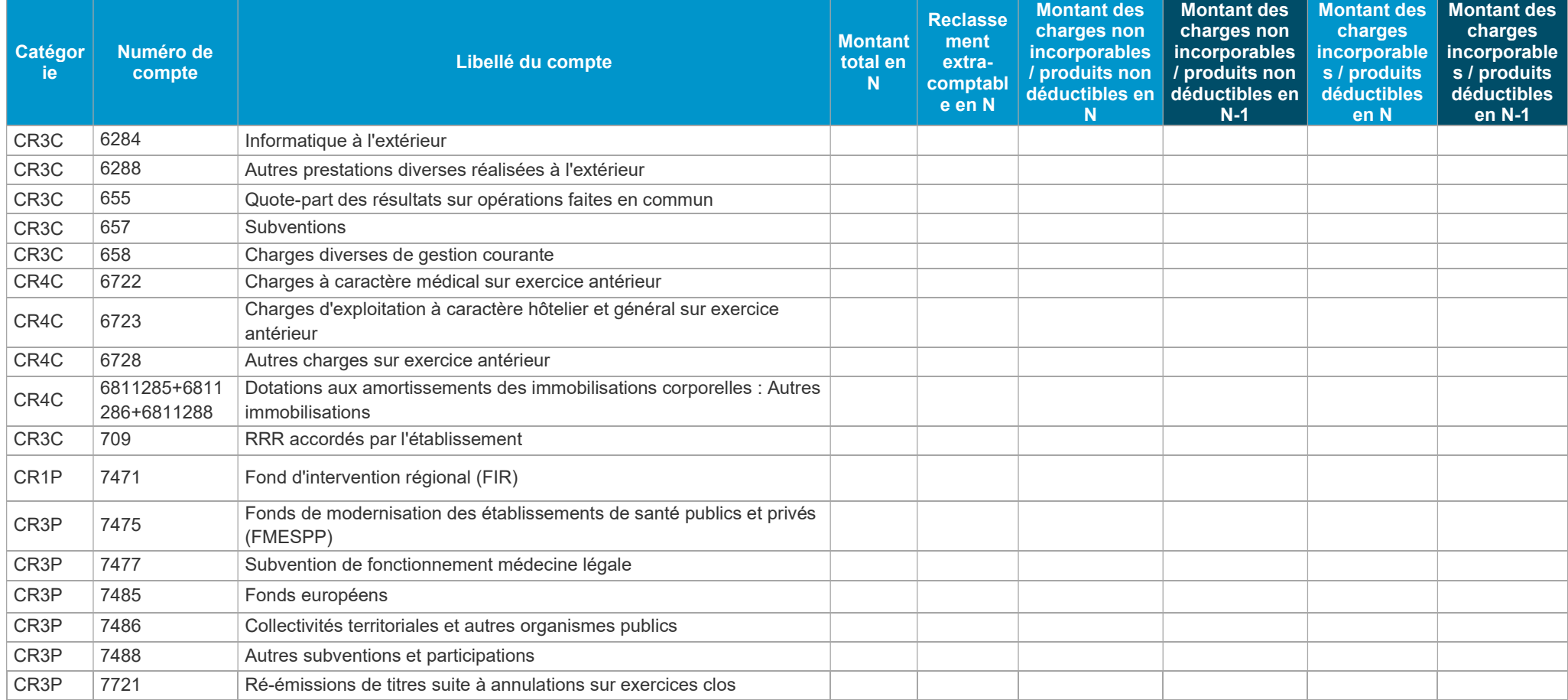

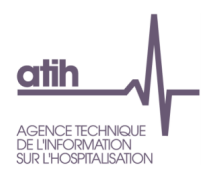

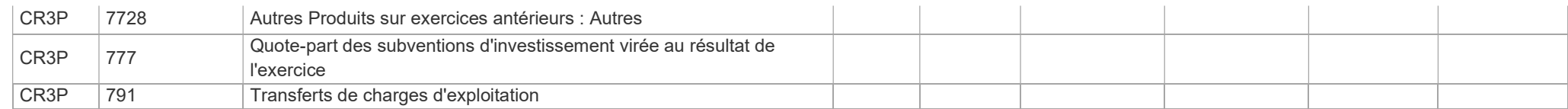

#### Objectifs

Vérifier, compte par compte de charges et de produits mixtes du RTC, les évolutions des montants entre 2 années quand celles-ci sont importantes.

#### Focus

Faire un focus sur uniquement certains comptes de charges mixtes incorporables/non incorporables et comptes de produits mixtes déductibles/non déductibles.

#### Actions

Dans le cas d'une erreur de saisie, l'ES peut modifier les montants de l'onglet 2-PC. Si, en revanche, l'évolution supérieure à 50% est réelle et justifiée, l'ES doit commenter cette évolution dans la colonne « Commentaires » (colonne O) dans l'onglet 2-PC.

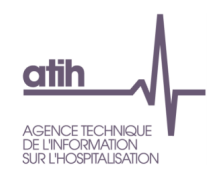

#### Tableau 3.1.2 : Tableau récapitulatif des montants des comptes 77 (produits exceptionnels)

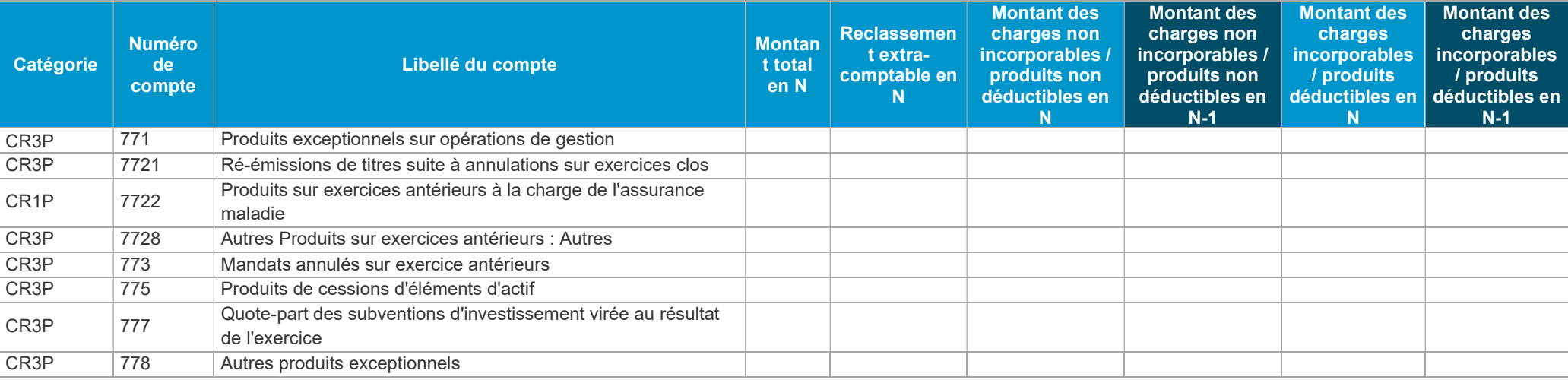

#### Source : Onglet 2-PC d'ARCAnH RTC N-1 et N-1

#### Objectifs

Vérifier, les comptes 77 Produits exceptionnels du RTC, les évolutions des montants entre 2 années quand celles-ci sont importantes.

#### Focus

Faire un focus sur une liste restreinte des comptes 77 Produits exceptionnels.

#### Actions

Dans le cas d'une erreur de saisie, l'ES peut modifier les montants de l'onglet 2-PC. Si, en revanche, l'évolution supérieure à 50% est réelle et justifiée, l'ES doit commenter cette évolution dans la colonne « Commentaires » (colonne O) dans l'onglet 2-PC.

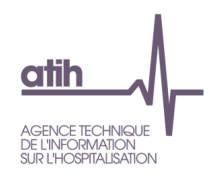

#### Tableau 3.1.3 : Liste des comptes avec reclassement extra-comptable et commentaires, et autres comptes avec commentaires

#### Source : Onglet 2-PC d'ARCAnH RTC N

Cellule en orange = Vous devez saisir des commentaires si vous avez fait un reclassement extra-comptable Cellule en orange = Vérifier les comptes avec reclassement dans une seule SA (Montant retraité = 0)

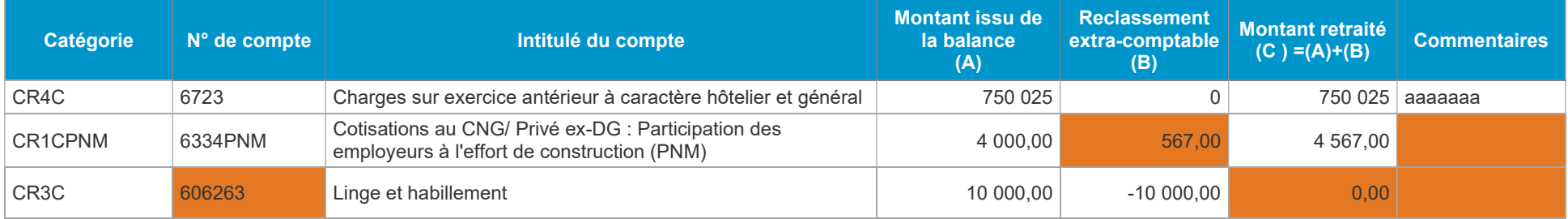

#### Objectifs

- Afficher les commentaires saisis dans l'onglet 2-PC
- Vérifier si l'ES a une explication lorsqu'il a fait un reclassement extra-comptable,
- Le montant d'un compte avec une affectation automatique a été basculé en totalité vers un autre compte, on s'attend à ce que l'ES commente ce changement

#### Focus / Actions

- L'affichage du commentaire de l'onglet 2-PC permet aux ES et aux ARS de ne pas retourner dans le classeur d'ARCAnH
- Si l'ES a fait un reclassement extra-comptable, on s'attend à ce qu'il ait une explication dans la colonne « Commentaire » si ce n'est pas le cas, les cellules seront en orange.
- Le montant d'un compte avec une affectation automatique peut être basculé en totalité vers un autre compte en utilisant les reclassements extracomptables.

Par exemple : Pour le compte 606263 « linge et habillement », l'ES a saisi 10 000€ dans la colonne « Montant issu de la balance » et -10.000€ dans la colonne « Reclassement extra-comptable », au final, le montant retraité est nul. Il est possible que l'ES ait dû basculer la totalité des charges de ce compte vers un autre compte. On s'attend donc à ce que l'ES explique ce changement.

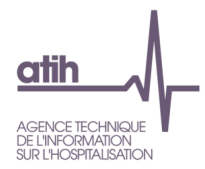

# 3.2 Charges et produits

#### Tableau 3.2.1 : Pourcentage du titre 2 dans la SA Pharmacie

#### Source : Onglet 3-SA

Rappel de l'imputation du T2 de pharmacie : les médicaments, DM et DMI doivent être ventilés sur les SA consommatrices y compris sur la section Remboursement de frais des CRA

#### Cellule en orange = Restant en pourcentage supérieur à 10%

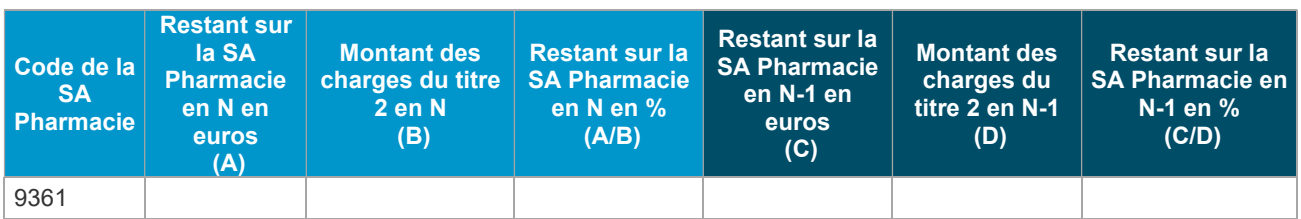

#### **Objectifs**

Les charges de médicaments et de DMI doivent être ventilées sur les services de soins consommateurs. Le tableau permet de vérifier qu'il en reste peu sur la section Pharmacie (seuls les produits périmés ou détruits doivent y figurer).

#### Focus

Le % de titre 2 restant sur la section Pharmacie doit être faible (inférieur à 10%, observation échantillon ENC). Il est rappelé que les médicaments consommés par les budgets annexes et les activités subsidiaires sont à ventiler en charges directes sur ces sections.

#### Actions

Si le % de titre 2 est important, l'ES doit revoir ses affectations du titre 2 sur les sections consommatrices et les modifier dans l'onglet 3-SA.

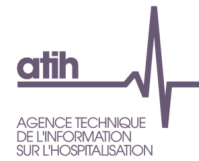

# Tableau 3.2.2a (exploratoire) : Comparaison avec les données de FICHCOMP-MED avec le compte 60212 Consommations de spécialités pharmaceutiques

#### Cellule en orange = Ecart > [50%]

Source : Onglet 2-PC et tableau [1.V.2.VMED] d'OVALIDE

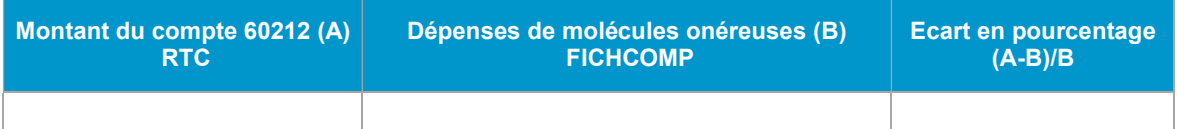

#### **Objectifs**

Contrôler les montants du compte 60212 Consommations de spécialités pharmaceutiques dans le RTC par comparaison avec le montant des dépenses de molécules onéreuses dans FICHCOMP.

La colonne B = la somme des dépenses de molécules onéreuses de 3 champs MCO, SSR et HAD

- MCO : Tableau [1.V.2.VMED] B : Valorisation des dépenses de molécules onéreuses
- SSR : Tableau [1.V.2.VMED] : Description des molécules onéreuses
- HAD : Tableau [1.V.2.VMED] B : Valorisation des dépenses de molécules onéreuses

#### Focus

Il s'agit d'un contrôle exploratoire. L'écart en % entre les deux sources de données supérieur ou égal à |50%| est mis en alerte orange dans le tableau

Si l'ES ne dispose pas de données de FICHCOMP, un message indiquera : « Pas de données de FICHCOMP MED ».

#### Actions

Dans le cas de valeurs très différentes (>  $|50\%|$ ) entre les 2 sources de données, l'ES pourra vérifier dans un premier temps la formule utilisée en interne.

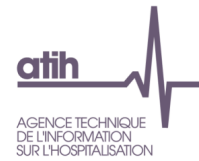

# Tableau 3.2.2b (exploratoire) : Comparaison avec les données de FICHCOMP-MED ATU avec le compte 60213 Consommations de spécialités pharmaceutiques sous ATU

#### Cellule en orange = Ecart > [50%]

Source : Onglet 2-PC et tableau [1.V.2.MATU] d'OVALIDE

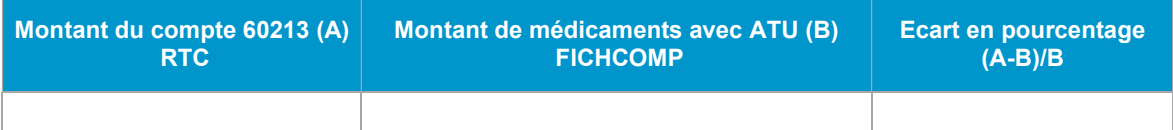

#### Objectifs

Contrôler les montants du compte 60213 Consommations de spécialités pharmaceutiques sous ATU dans le RTC par comparaison avec le montant des médicaments avec ATU dans FICHCOMP.

La colonne B = la somme des montants de médicaments avec ATU de 3 champs MCO, SSR et HAD :

- MCO : Tableau [1.V.2.MATU] A : Médicaments avec ATU
- SSR : Tableau [1.V.2.MATU] A: Médicaments avec ATU
- HAD : Tableau [1.V.2.MATU] B : Diagnostic principal par UCD Médicaments avec ATU

#### Focus

Il s'agit d'un contrôle exploratoire. L'écart en % entre les deux sources de données supérieur ou égal à |50%| est mis en alerte orange dans le tableau.

Si l'ES ne dispose pas de données de FICHCOMP, un message indiquera : « Pas de données de FICHCOMP MED ATU ».

#### Actions

Dans le cas de valeurs très différentes (>  $|50\%|$ ) entre les 2 sources de données, l'ES pourra vérifier dans un premier temps la formule utilisée en interne.

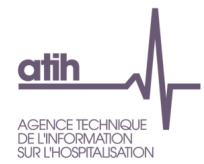

# Tableau 3.2.3 : Liste des SA avec des charges nettes négatives

Source : Onglet 3-SA

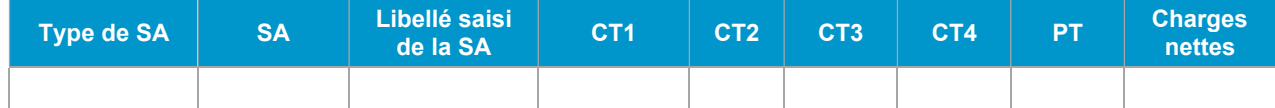

#### Objectifs

Vérifier l'absence de montants négatifs sur les charges nettes.

#### Focus

Dans le cas de sections présentes dans le tableau, l'ES vérifiera ses affectations afin de les corriger. Si le tableau ne liste aucune SA, un message indiquera : « Non concerné ».

#### Actions

Pour les sections ayant des montants négatifs, l'ES vérifiera la nature des produits qu'il a déduits sur ces sections et pourra discuter avec son ARS des affectations réalisées.

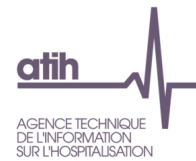

#### Tableau 3.2.4 : Validation des charges et des recettes des activités subsidiaires et du remboursement des frais des RCRA

Source : Onglet 5-C\_ind

# Cellule en orange = Marge négative ou taux de marge > 50% pour Act. Subs. 2, 3 et 4 ; ou Marge différente de 0 pour RCRA et Act. Subs. 1 et 5

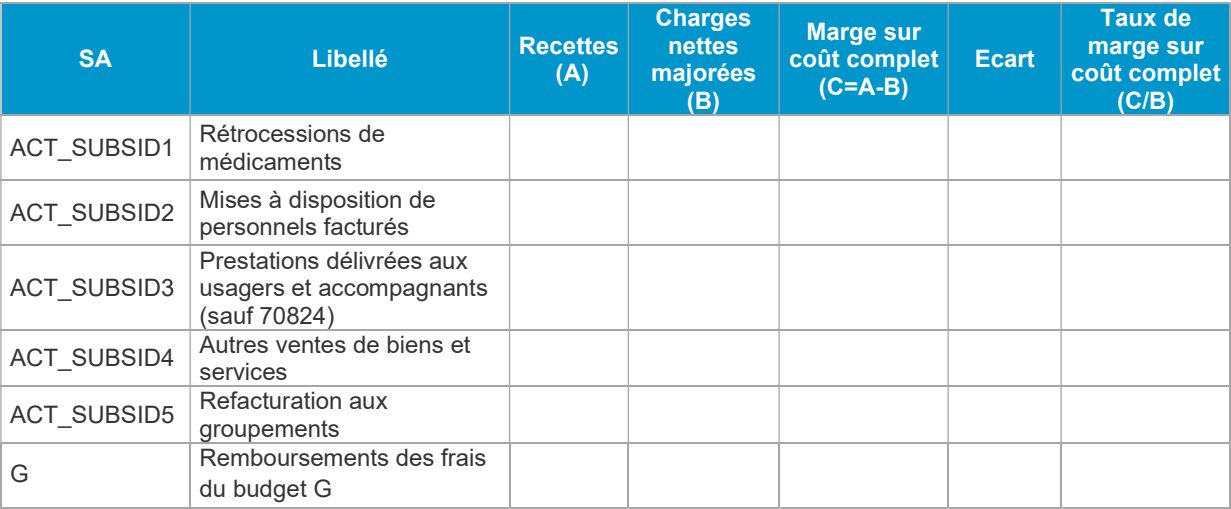

#### **Objectifs**

Ce tableau permet d'étudier la cohérence des marges sur les 5 activités subsidiaires et la section Remboursement de frais des RCRA.

#### Focus

La marge des section RCRA, activités subsidiaires 1 et 5 doit être nulle.

#### Actions

Au niveau national, l'ATIH constate que beaucoup d'ES n'identifient pas de charges sur les activités subsidiaires alors qu'il existe une recette sur ces activités. L'ES est encouragé à isoler, dans l'onglet C\_ind, des charges directes (haut de tableau) et des charges de fonctions support (bas du tableau) pour ces activités et pour la section remb\_RCRA.

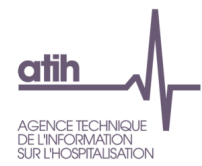

## Tableau 3.2.5 : Commentaires dans l'onglet 3-SA

Source : Onglet 3-SA

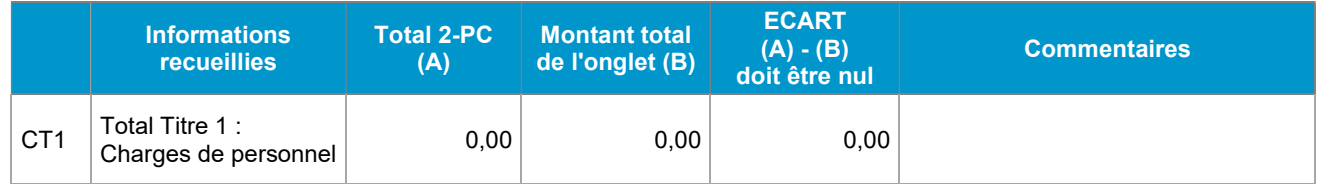

# Objectifs

Afficher les commentaires saisis dans l'onglet 3-SA. Ce tableau permet aux ARS de visualiser les commentaires directement sans devoir retourner dans le classeur d'ARCAnH de l'ES.

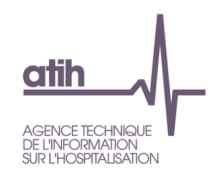

# 4.1 Contrôle sur la saisie des ETPR Tableau 4.1.1 : Evolution des coûts d'ETPR entre N-1 et N

## Tableau 4.1.1a : Evolution des coûts d'ETPR des personnels PM, PI, PNM entre N-1 et N

Source : Onglet ETPR d'ARCAnH RTC N / N-1 et la base de référentiel sur les coûts d'ETPR du RTC N-1

#### Cellule en orange = évolution ou écart supérieur à |50%| Cellule en gris = Les modes de prises en charges et/ou Interne/sous-traité de l'année N et N-1 sont différents Cellule en jaune = Il manque des ETPR ou il manque des charges

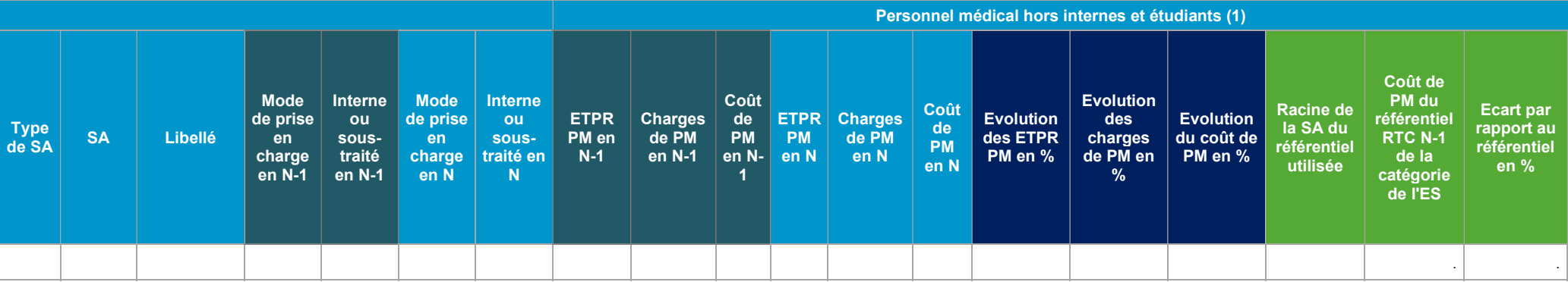

Seules les colonnes pour le PM sont affichées dans le tableau ci-dessus par manque de place dans le document. Dans les TDC, les colonnes pour le PNM et PI sont également affichées sous le même format que pour le PM.

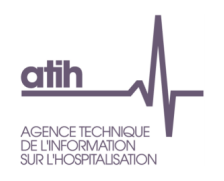

#### **Objectifs**

Tableau unique avec toutes les données par section :

- Comparer les nombres, les charges et les coûts d'ETPR entre N et N-1 ;
- Comparer les coûts unitaires d'ETPR N au référentiel national du RTC N-1 pour la catégorie de l'établissement.

#### Focus

Les sections ayant un écart de +/- 50% sont affichées en orange.

Un message « il manque des ETPR » sera affiché dans la cellule « Nombre d'ETPR » si l'ES n'a pas renseigné du nombre d'ETPR. Idem pour les charges.

Les coûts d'ETPR utilisés sont :

- Personnel médical hors internes et étudiants nette des comptes 6...9
- Personnel internes et étudiants nette des comptes 6...9
- Personnel non médical nette des comptes 6…9

Les coûts d'ETPR RTC sont calculés hors charges exceptionnelles.

Lors de la comparaison du coût d'ETPR de l'ES et du référentiel, s'il n'existe pas le niveau de finesse du référentiel, la comparaison sera effectuée avec le niveau agrégé (si ce dernier existe).

#### Actions

L'ES devrait saisir les charges ou les nombre d'ETPR s'il y a le message « il manque des ETPR » ou « il manque des charges » dans le tableau.

L'ES pourra analyser la source de l'écart observé pour chaque section concernée : cet écart provient-il des charges ou du nombre d'ETPR déclaré ? L'ES pourra être amené à corriger ses données dans les onglets ETPR ou 3-SA.

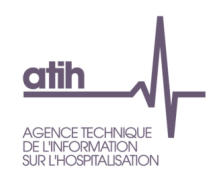

### Tableau 4.1.1b : Coûts d'ETPR des Sages-femmes entre N-1 et N

Source : Onglet ETPR d'ARCAnH RTC N / N-1

#### Cellule en jaune = Il manque des ETPR ou il manque des charges

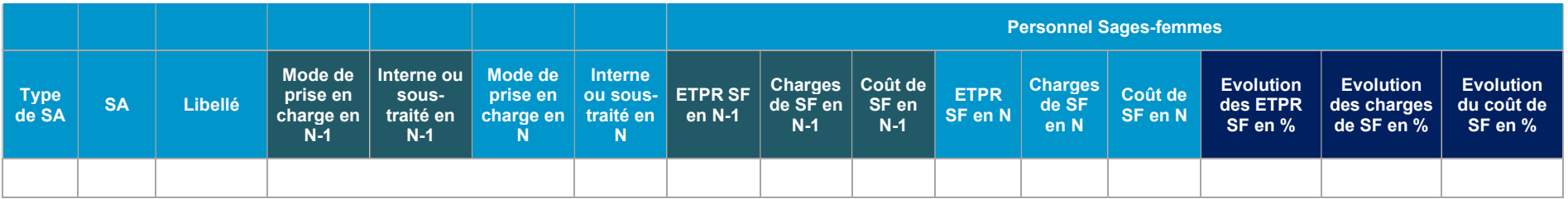

#### Objectifs

Ce tableau permet de comparer les coûts d'ETPR des personnels sages-femmes entre N et N-1.

#### Focus

Les sections ayant un écart de  $+/- 50\%$  sont affichées en orange.

Un message « il manque des ETPR » sera affiché dans la cellule « Nombre d'ETPR » si l'ES n'a pas renseigné du nombre d'ETPR. Idem pour les charges.

Les coûts d'ETPR utilisés sont :

- Personnel sages-femmes hors internes et étudiants nette des comptes 6...9
- Personnel sages-femmes internes et étudiants nette des comptes  $6...9$

Les coûts d'ETPR RTC sont calculés hors charges exceptionnelles.

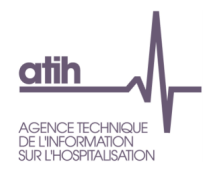

#### Actions

L'ES devrait saisir les charges ou les nombre d'ETPR s'il y a le message « il manque des ETPR » ou « il manque des charges » dans le tableau.

L'ES pourra être amené à corriger ses données dans les onglets ETPR ou 3-SA.

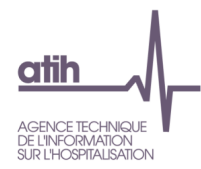

# Tableau 4.1.2 : Evolution du nombre d'ETPR entre N-1 et N, par grande famille de SA

Source : Onglet ETPR d'ARCAnH RTC N et N-1

#### Cellule en orange = évolution supérieure à |50%|

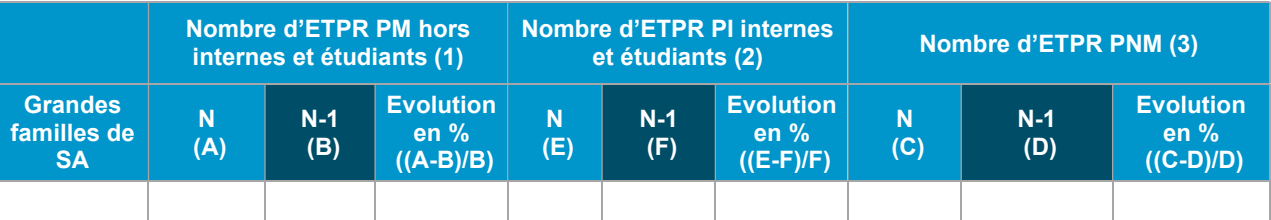

#### Objectifs

Comparer le nombre d'ETPR par grande famille de SA entre N et N-1.

#### Focus

La cellule apparaît en orange lorsque l'écart entre les deux années est supérieur à 50 %. Si aucune section n'est concernée, le tableau indique « Non concerné ».

#### Actions

L'ES analysera les évolutions importantes afin de pouvoir les justifier et les valider. L'analyse des évolutions peut conduire à des corrections sur des nombres d'ETPR erronés.

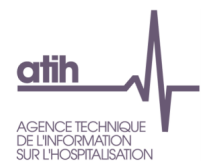

# Tableau 4.1.3 : Evolution des coûts moyens d'ETPR entre N-1 et N, par grande famille de SA

Source : Onglet ETPR d'ARCAnH RTC N et N-1

#### Cellule en orange = évolution supérieure à |50%|

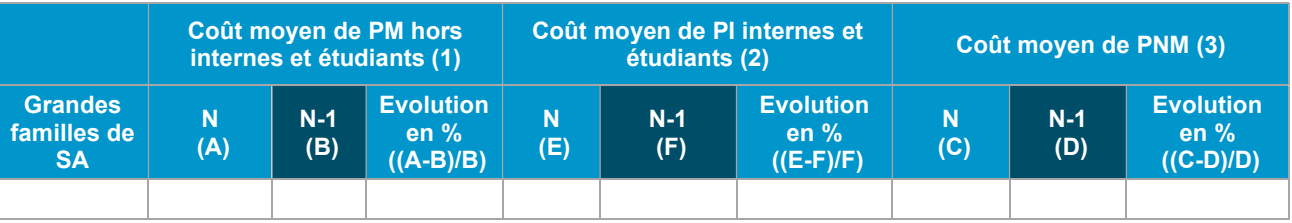

# Objectifs

Comparer les coûts unitaires d'ETPR par grande famille de sections entre N et N-1.

#### Focus

La cellule apparaît en orange lorsque l'écart entre les deux années est supérieur à 50 %

Le calcul du coût moyen d'ETPR par grande famille de SA est le suivant : Somme des charges des SA de la même famille de SA divisé par la somme de leur nombre d'ETPR.

## Actions

L'ES analysera les évolutions importantes afin de pouvoir les justifier auprès de l'ARS. L'analyse des évolutions peut conduire à des corrections sur le nombre d'ETPR ou bien du montant des charges de personnel affectées.

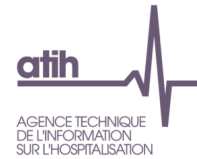

# Tableau 4.1.4 : Comparaison de nombres d'ETPR PM (hors internes et étudiants) / PI (internes et étudiants) / PNM du RTC et de l'EPRD de l'année N+1 sur les données N

Source : Onglets ETPR du RTC N-1 et ETP H de l'EPRD N+1

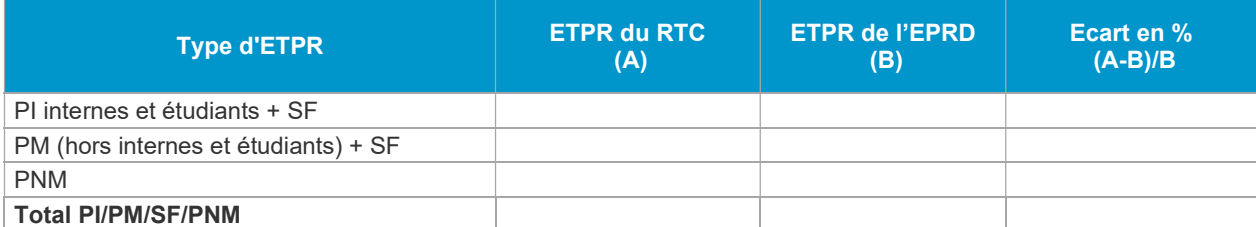

Note : la permanence des soins du personnel médical n'est contenue ni dans le périmètre RTC ni dans le CF. Les ETPR des sages-femmes étant classés en PM dans le CF, ces ETPR sont reclassés en PM dans le RTC, pour ce contrôle.

#### **Objectifs**

Vérifier, la cohérence de nombres d'ETPR PM (hors internes et étudiants) + SF, PI (internes et étudiants) + SF et PNM des données RTC N avec les données de l'EPRD de l'année N+1.

#### Focus

Les écarts en % observés entre les 2 sources de données doivent être inférieur à  $|5\%|$ . Si l'ES ne dispose pas de données d'EPRD, un message indiquera : « Pas de données d'EPRD ». Les intérims sont exclus du nombre d'ETPR PM et PNM de l'EPRD. Ainsi, il est comparable avec le RTC.

#### Actions

Dans le cas de valeurs très différentes entre les 2 sources de données, l'ES pourra vérifier dans un premier temps la formule utilisée en interne.

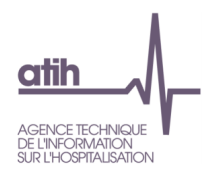

# 4.2 Focus PS et PA

De nouveaux tableaux ont été rajoutés, du fait de la scission des comptes de charges de personnel entre PS et PA, pour les ES ayant réalisé cette scission.

## Tableau 4.2.1 : Répartition PS et PA par grand champs de SA clinique

Source : Onglet ETPR de ARCAnH RTC N-1 et N

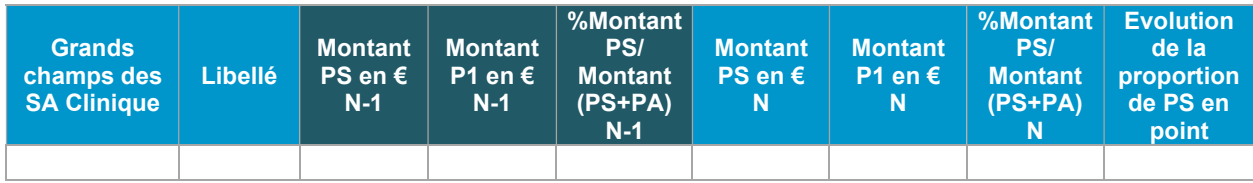

#### Objectifs

Vérifier, la cohérence de la répartition PS et PA par grand champs de SA Clinique et entre N-1 et N.

La proportion entre PS/PA doit être cohérente avec la nature de la section. L'évolution du ratio du pourcentage du personnel soignant peut également donner des indications sur la pertinence de l'affectation en PS/PA.

#### Focus

Si la distinction PS/PA n'a pas été réalisée par l'établissement, un message va s'afficher.

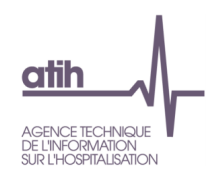

#### Tableau 4.2.2 : Coût ETPR PS et PA par section

Source : Onglet ETPR de ARCAnH RTC N-1 et N

#### Cellule en orange = évolution ou écart supérieur à |50%| Cellule en jaune = Il manque des ETPR ou il manque des charges

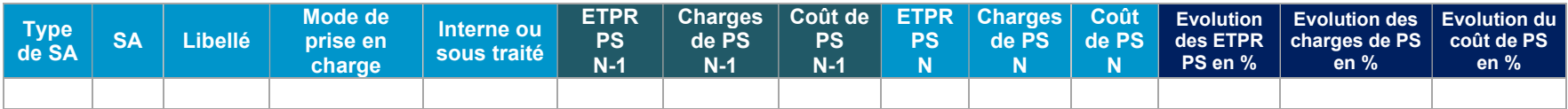

Seules les colonnes pour le PS sont affichées dans le tableau ci-dessus par manque de place dans le document. Dans les TDC, les colonnes pour le PA sont également affichées sous le même format que pour le PS.

#### Objectifs

Ce tableau récapitule les coûts d'ETPR PS et PA par section.

Le coût d'ETPR permet de valider la cohérence des charges et des ETPR sur le poste de charges PS.

#### Focus

Ce tableau est à titre informatif car aucune comparaison n'est effectuée.

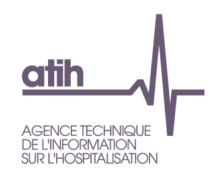

# 5 Analyse des coûts d'UO des SA auxiliaires

Tableau 5.1 : Evolution du nombre d'UO, des charges et du coût d'UO des SA auxiliaires entre N-1 et N et écart du coût d'UO par rapport au référentiel

Tableau 5.1.1 : Evolution du nombre d'UO, des charges et du coût d'UO des SA auxiliaires entre N-1 et N et écart du coût d'UO par rapport au référentiel

Source : Onglets RTC-cle\_UO d'ARCAnH RTC N - N-1 et la base de référentiel sur les coûts d'UO du RTC N-1

Cellule en jaune = il manque des UO ou il manque des charges Cellule 'Il manque des UO' en gris = Le fichier facultatif UOPharma n'a pas été importé dans ARCAnH Cellule en orange = évolution ou écart supérieur à |50%| Cellule en gris = Les natures des UO et/ou les modes de prises en charges et/ou Interne/sous-traité de l'année N et N-1 sont différents

Le fichier UOPharma est facultatif. Si vous souhaitez l'importer, il convient de se rendre dans le logiciel ARCAnH, dans l'écran 'Transmettre les données'

Le tableau propose des valeurs indicatives dans la colonne 'Coût d'UO du référentiel RTC' pour les SA de nutrition parentérale et de radiopharmacie, ces valeurs, grisées dans le tableau, ne sont en aucun cas des références

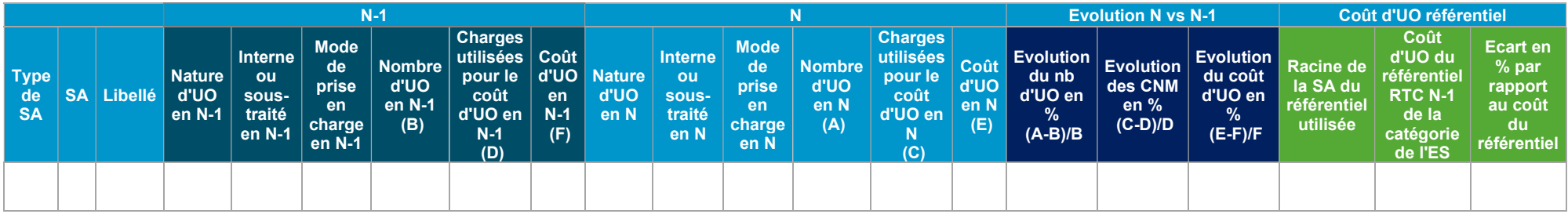

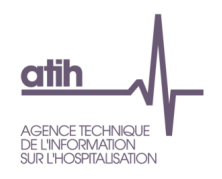

#### Objectifs

Tableau unique avec toutes les données par section :

- Comparer le nombre d'UO, les charges et les coûts d'UO des SA auxiliaires entre N et N-1
- Comparer le coût d'UO des SA auxiliaires avec le coût d'UO du référentiel national RTC N-1, par la catégorie de l'établissement.

#### Focus

Attention, dans le cas de nature d'UO différente entre N-1 et N, l'ES ne peut pas vérifier sa comparaison. Les lignes de ces sections sont néanmoins affichées mais apparaissent en grisées et l'évolution n'est pas calculée.

Les charges utilisées dans le calcul du coût d'UO des SA auxiliaires :

- LGG et LM : Total des charges brutes
- SAMT : Total des charges brutes + LM via les clés de répartition

Les évolutions de plus de  $|50\%|$  figurent en orange.

Un message « il manque des UO » sera affiché dans la cellule « Nombre d'UO » si l'ES n'a pas renseigné du nombre d'UO. Idem pour les charges.

Lors de la comparaison du coût d'UO de l'ES et du référentiel, s'il n'existe pas le niveau de finesse du référentiel, la comparaison sera effectuée avec le niveau agrégé (si ce dernier existe).

#### Actions

L'ES analysera les évolutions importantes afin de pouvoir les justifier auprès de l'ARS. L'analyse des évolutions peut conduire à des corrections sur des nombres d'UO erronés.

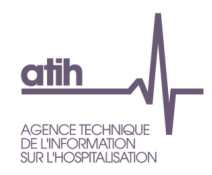

Tableau 5.1.2 : Evolution du nombre d'UO, des charges et du coût d'UO des SA auxiliaires entre N-1 et N et écart du coût d'UO par rapport au référentiel (base 100)

Source : Onglets RTC-cle\_UO d'ARCAnH RTC N - N-1 et la base de référentiel sur les coûts d'UO du RTC N-1

Cellule en jaune = il manque des UO ou il manque des charges Cellule 'Il manque des UO' en gris = Le fichier facultatif UOPharma n'a pas été importé dans ARCAnH Cellule en orange = évolution ou écart supérieur à |50%|

Cellule en gris = Les natures des UO et/ou les modes de prises en charges et/ou Interne/sous-traité de l'année N et N-1 sont différents

Le fichier UOPharma est facultatif. Si vous souhaitez l'importer, il convient de se rendre dans le logiciel ARCAnH, dans l'écran 'Transmettre les données'

Le tableau propose des valeurs indicatives dans la colonne 'Coût d'UO du référentiel RTC' pour les SA de nutrition parentérale et de radiopharmacie, ces valeurs, grisées dans le tableau, ne sont en aucun cas des références

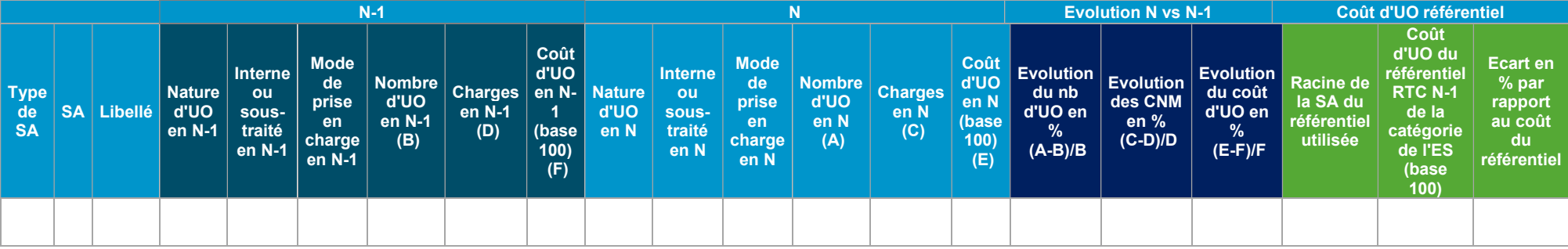

#### Objectifs

Tableau unique avec toutes les données par section :

- Comparer le nombre d'UO, les charges et les coûts d'UO (base 100) des SA auxiliaires entre N et N-1
- Comparer le coût d'UO (base 100) des SA auxiliaires avec le coût d'UO (base 100) du référentiel national RTC N-1, par la catégorie de l'établissement.

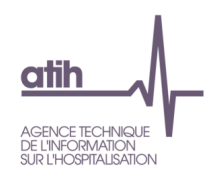

#### Focus

Attention, dans le cas de nature d'UO différente entre N-1 et N, l'ES ne peut pas vérifier sa comparaison. Les lignes de ces sections sont néanmoins affichées mais apparaissent en grisées et l'évolution n'est pas calculée.

Les charges utilisées dans le calcul du coût d'UO des SA auxiliaires :

- LGG et LM : Total des charges brutes
- SAMT : Total des charges brutes + LM via les clés de répartition

Les évolutions de plus de  $|50\%|$  figurent en orange.

Un message « il manque des UO » sera affiché dans la cellule « Nombre d'UO » si l'ES n'a pas renseigné du nombre d'UO. Idem pour les charges.

Lors de la comparaison du coût d'UO (base 100) de l'ES et du référentiel, s'il n'existe pas le niveau de finesse du référentiel, la comparaison sera effectuée avec le niveau agrégé (si ce dernier existe).

#### Actions

L'ES analysera les évolutions importantes afin de pouvoir les justifier auprès de l'ARS. L'analyse des évolutions peut conduire à des corrections sur des nombres d'UO erronés.

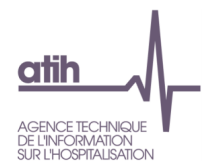

# Tableau 5.2 : Liste des SA avec clé demandée = OUI dans le cas où le nombre de clés = charges (hors clé automatique)

Source : Onglets 3-SA et RTC-cle\_UO

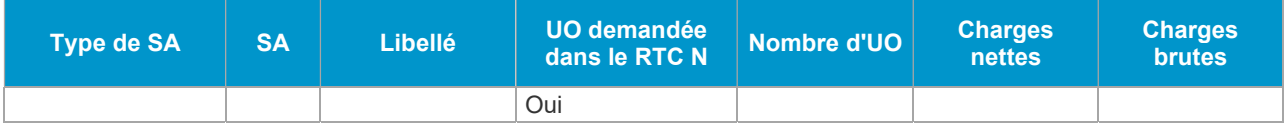

#### Objectifs

Vérifier le nombre de clés saisies (hors clé automatique).

#### Focus

Si la nature de clé demandée est celle du RTC, le nombre de clés ne peut pas être égal aux charges de la SA (hors la nature Euros charges brutes).

Si le tableau ne liste aucune SA, un message indiquera : « Non concernée ».

## Actions

Dans le cas où il existe des SA avec la nature de clé du RTC demandée et nombre de clés = charges, l'ES doit vérifier soit la nature de clé de la SA, soit les clés de répartition.

Le nombre de clés peut être égal aux charges, si l'ES n'utilise pas la même nature de clés du RTC.

Si l'ES utilise la même nature de clés, il faut corriger le nombre de clés de répartition.

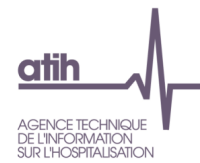

# Tableau 5.3 : Liste des SA avec UO demandée = OUI dans le cas où le nombre d'UO = charges (hors UO automatique)

#### Source : Onglets 3-SA et RTC-cle\_UO

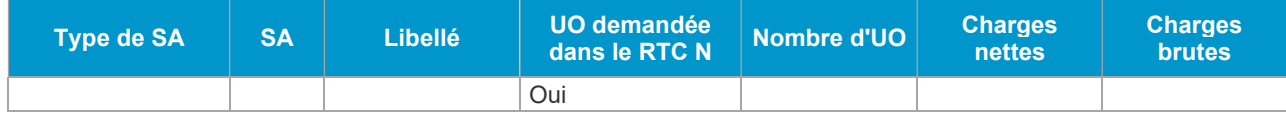

#### Objectifs

Vérifier le nombre d'UO saisi (hors UO automatique).

#### Focus

Si la nature d'UO demandée est celle du RTC, le nombre d'UO ne peut pas être égal aux charges de la SA (hors la nature Euros charges brutes).

Si le tableau ne liste aucune SA, un message indiquera : « Non concernée ».

#### Actions

Dans le cas où il existe des SA avec la nature d'UO du RTC demandée et nombre d'UO = charges, l'ES doit vérifier soit la nature d'UO de la SA, soit les UO.

Le nombre d'UO peut être égal aux charges, si l'ES n'utilise pas la même nature d'UO que dans le RTC.

Si l'ES utilise la même nature d'UO, il faut corriger le nombre d'UO.

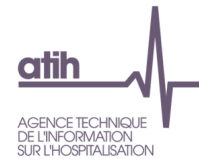

# Tableau 5.4 : Cohérence de saisie entre onglet 5-C\_ind et RTC-cle\_UO sur les SA Blanchisserie et Restauration pour l'ACT\_SUBSID3 et RCRA

#### Source : Onglets 5-C\_ind et RTC-cle\_UO Cellule en orange = Vous devez saisir les charges ou les nombre d'UO

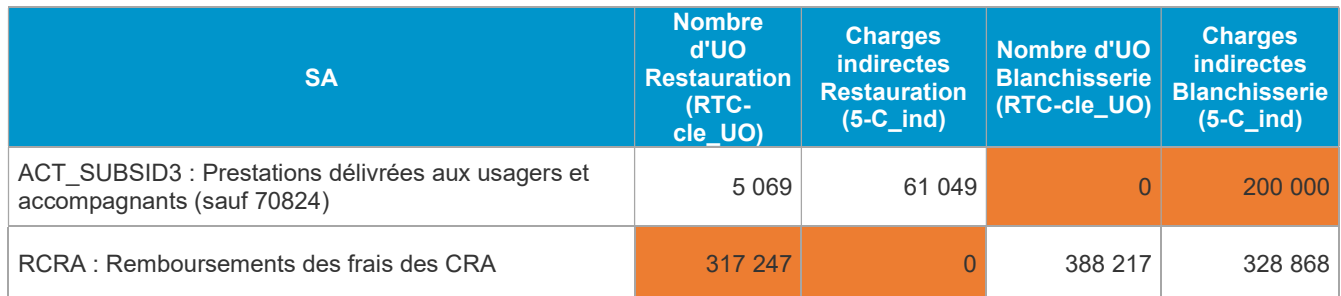

#### Objectifs

Vérifier la cohérence entre la saisie dans l'onglet 5-C\_ind et l'onglet RTC-cle\_UO sur la SA Blanchisserie et Restauration.

#### Actions

Si l'ES a saisi des charges indirectes de SA Restauration ou Blanchisserie consommées par l'activité subsidiaire ARCT\_SUBSID3 « Prestations délivrées aux usagers et accompagnants », il devrait saisir le nombre d'UO de la SA Restauration ou Blanchisserie sur les SA ACT\_SUBSID3 ; et inversement.

Pareil pour la SA remb\_CRPA Remboursements des frais des CRA hors GHT et budget G.

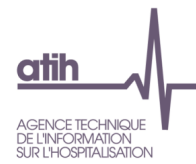

# Tableau 5.5 : Comparaison ICR calculés à partir du PMSI et ICR déclarés dans le RTC

Source : Onglet RTC-cle\_UO du RTC et les données du PMSI

#### Cellule en orange = écart supérieur à |20%|

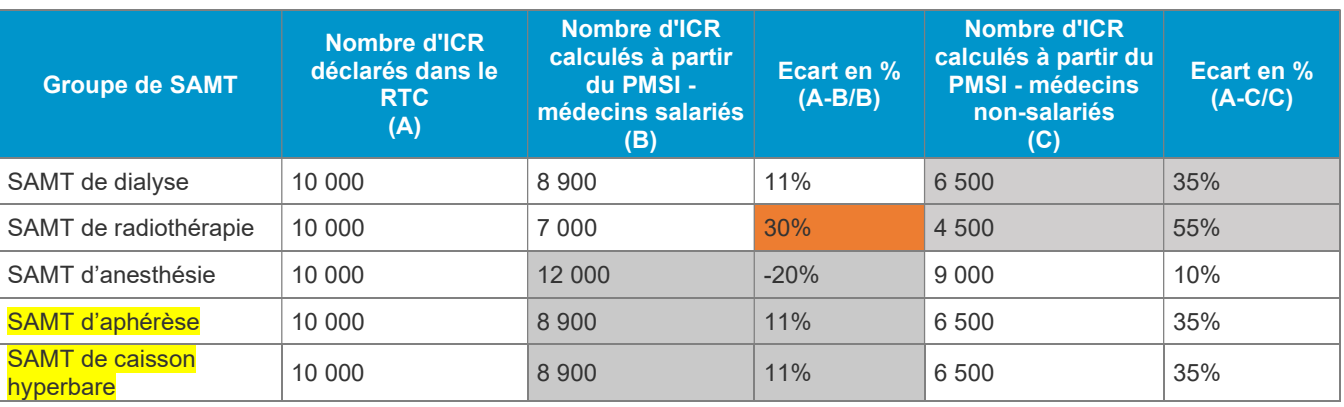

#### **Objectifs**

Vérifier que le nombre d'ICR déclarés dans le RTC est comparable à ceux calculés à partir du PMSI.

#### Focus

l<sup>ère</sup> colonne : La somme des ICR déclarés dans le RTC par groupe de SAMT : Dialyse, Radiothérapie, Anesthésie, Aphérèse et Caisson hyperbare.

 $2^{\text{eme}}$  colonne : Informations issues du RSA pour la liste des actes convertis en ICR avec les médecins salariés

 $3<sup>ème</sup> colonne$  : Ecart en pourcentage entre le nombre d'ICR déclarés dans RTC et le nombre ICR calculés à partir du PMSI avec les médecins salariés.

4<sup>ème</sup> colonne : Informations issues du RSA pour la liste des actes convertis en ICR avec les médecins non-salariés

 $5<sup>ème</sup> colonne$  : Ecart en pourcentage entre le nombre d'ICR déclarés dans RTC et le nombre ICR calculés à partir du PMSI avec les médecins non-salariés.

Comme dans le PMSI et dans le RTC, nous ne pouvons pas savoir si les médecins sont salariés ou non, nous calculons donc l'ICR avec médecins salariés et médecins non-salariés. Nous regardons l'écart le plus faible entre le PMSI et le RTC afin de savoir si l'établissement a des médecins salariés ou non-salariés.

Exemple : si l'écart entre le nombre d'ICR déclarés dans le RTC et le nombre d'ICR calculés à partir du PMSI - médecins salariés est plus proche de 0 que l'écart entre le nombre d'ICR déclarés dans le RTC et le nombre d'ICR calculés à partir du PMSI - médecins non-salariés, on considère que l'établissement a des médecins salariés. Les colonnes sur les médecins non-salariés sont donc grisées.

Pour calculer le nombre d'ICR, il faut utiliser la table des ICR qui est disponible sur le site de l'ATIH à ce lien : https://www.atih.sante.fr/indices-de-cout-relatif-de-la-ccam-descriptive-usagepmsi-2022 . Par acte, il faut donc regarder dans cette table à quel ICR cela correspond et multiplier par le nombre de réalisation de l'acte.

Exemple 1 : le séjour ci-dessous a 21 séances déclarées dans ce RSA et le nombre de réalisations de l'acte est à 21. Le nombre d'ICR pour ce RSA est donc de 819 (39 ICR x 21).

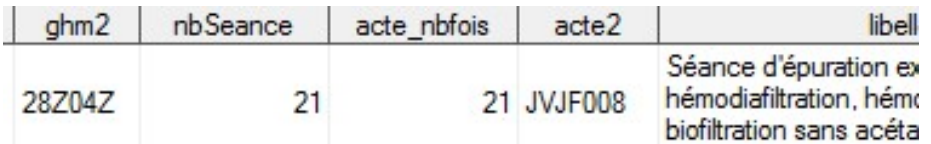

Exemple 2 : le séjour ci-dessous a 12 séances avec un nombre de réalisations de l'acte est à 12. L'ICR est donc de 468 (39 ICR x 12).

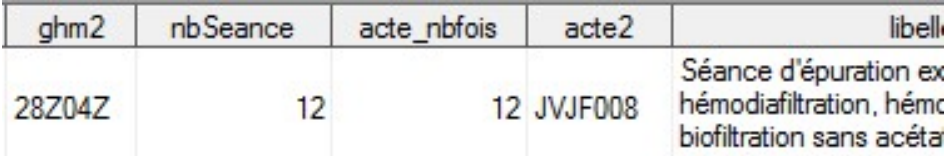

Exemple 3 : le séjour ci-dessous a 2 actes de dialyse au cours d'une hospitalisation avec une seule occurrence pour chaque acte. L'ICR est donc de 78 ((39 ICR x 1) + (39 ICR x 1)).

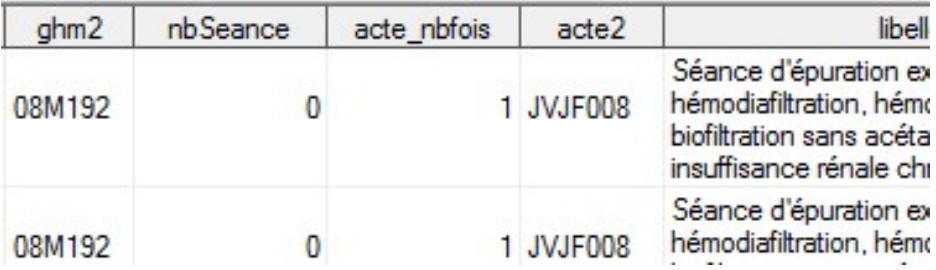

A noter que pour toutes les SAMT (dialyse, radiothérapie, anesthésie, aphérèse et caisson hyperbare), nous ne prenons en compte les ICR que lorsque l'établissement a indiqué qu'il utilisait la nature de l'UO demandée pour le RTC.

#### Actions

Si le tableau montre une anomalie, c'est-à-dire un écart absolu de plus de 20%, l'ES doit vérifier s'il a bien pris l'ensemble des actes pour le calcul des ICR et la version attendue de l'échelle ICR utilisée dans le RTC.

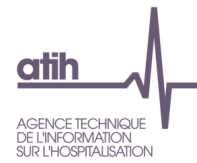

# Tableau 5.6 : Comparaison du nombre de résumés PMSI déclarés dans le RTC et du nombre de résumés calculés à partir du PMSI

Source : Onglet RTC-cle\_UO du RTC et les données du PMSI

#### Cellule en orange = écart supérieur à |20%|

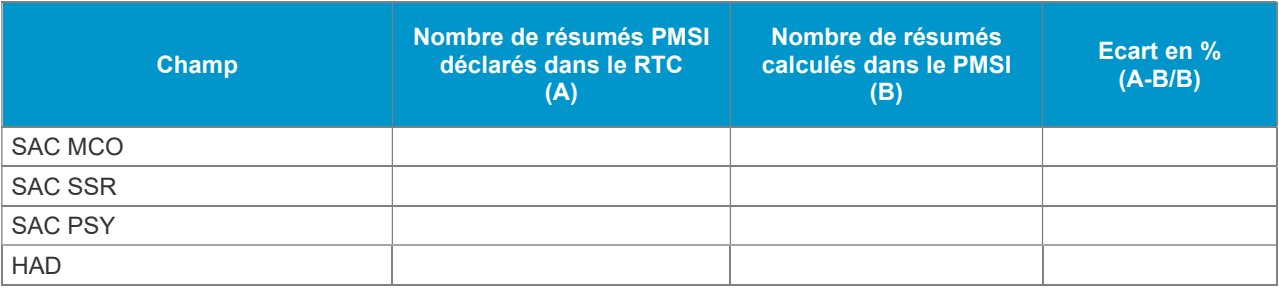

#### Objectifs

Vérifier que le nombre de résumés PMSI déclarés dans le RTC est comparable à ceux calculés à partir du PMSI pour chaque champ.

#### Focus

Nombre de résumés PMSI :

- MCO : nombre de RUM
- SSR : nombre de RHA tableau OVALIDE [1.D.0.RTP] A
- HAD : nombre de RAPSS tableau OVALIDE [1.D.2.SYNTH]
- PSY : nombre de RPSA et nombre de R3A tableau OVALIDE [1.D.2.SYNTHA]

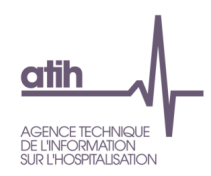

# 6 Analyse des coûts d'UO des SA définitives

Tableau 6.1 : Evolution du nombre d'UO, des charges nettes, du coût d'UO des SA auxiliaires entre N-1 et N et écart du coût d'UO par rapport au référentiel

Source : Onglet RTC-cle\_UO d'ARCAnH RTC N et N-1

#### Cellule en orange = évolution ou écart supérieur à |50%|

Cellule en gris = Les natures des UO et/ou les modes de prises en charges et/ou Interne/sous-traité de l'année N et N-1 sont différents Cellule en jaune = il manque des UO ou il manque des charges

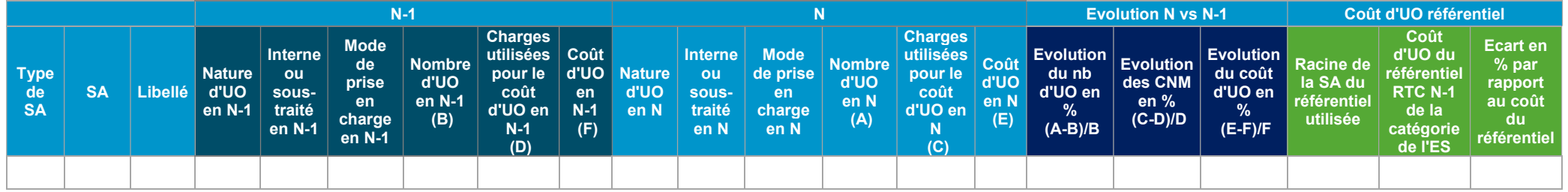

#### Objectifs

Tableau unique avec toutes les données par section :

- Comparer le nombre d'UO, les charges nettes majorées et les coûts d'UO des SA définitives entre N et N-1
- Comparer le coût d'UO de la SA définitives avec le coût d'UO du référentiel national RTC N-1 de la catégorie de l'établissement.

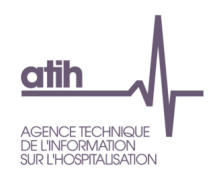

#### Focus

Attention, dans le cas de nature d'UO différentes entre N-1 et N, l'ES ne peut pas vérifier sa comparaison. Les lignes de ces sections sont néanmoins affichées mais apparaissent en grisées et l'évolution n'est pas calculée.

Les évolutions de plus de  $|50\%|$  figurent en orange.

Un message « il manque des UO » sera affiché dans la cellule « Nombre d'UO » si l'ES n'a pas renseigné du nombre d'UO. Idem pour les charges.

Lors de la comparaison du coût d'UO de l'ES et du référentiel, s'il n'existe pas le niveau de finesse du référentiel, la comparaison sera effectuée avec le niveau agrégé (si ce dernier existe).

#### Actions

L'ES analysera les évolutions importantes afin de pouvoir les justifier auprès de l'ARS. L'analyse des évolutions peut conduire à des corrections sur des nombres d'UO erronés

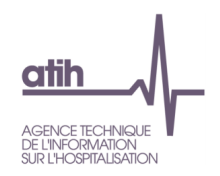

#### Tableau 6.2 : Nombre de repas et de kilos de linge consommés par jour

Source : Onglet RTC-cle\_UO

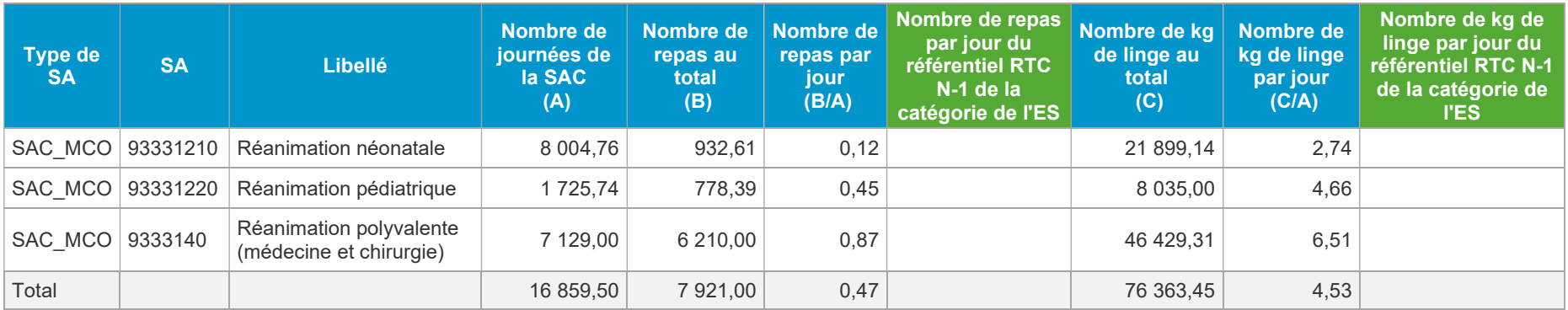

#### Objectifs

Contrôler la cohérence entre les nombres de journée PMSI de la SAC et le nombre de repas / kg de linge consommés par la SAC.

#### Focus

Le contrôle est effectué seulement sur les SA auxiliaires 9313 : Restauration et 9314 : Blanchisserie.

Nous n'avons pas mis les seuils cette année. Cela pourrait évoluer en cours campagne ou la prochaine campagne. Ce tableau est à titre informatif pour l'ES.

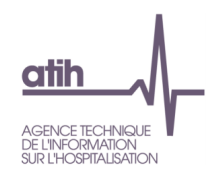

# 7 Activités spécifiques

Tableau 7.1 : Evolution des charges affectées sur les activités spécifiques par rapport à N-1

Source : Onglet RTC-cle\_UO N et N-1

Cellule en orange = Evolution supérieure à [50%]

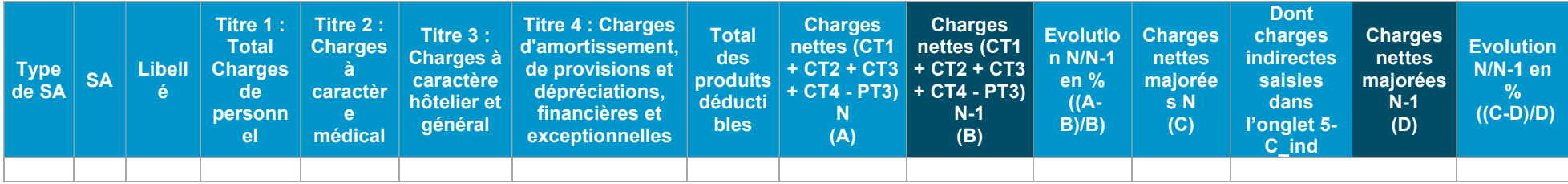

#### Objectif

Vérifier les charges nettes et les charges nettes majorées affectées sur les activités spécifiques par la comparaison avec le RTC N-1.

#### Focus

Dans ce tableau, les charges par titre, les produits déductibles du RTC N sont également affichés.

Les évolutions de plus de  $|50\%|$  figurent en orange. Si le tableau ne liste aucune SA, un message indiquera : « Pas d'activités spécifiques ».

A partir de 2019, les charges indirectes saisies dans l'onglet 5-C\_ind sont affichées.

#### Action

Si l'évolution est supérieure à  $|50\%|$ , l'ES pourra vérifier les clés de répartition dans onglet « RTC-cle UO » et/ou les charges/produits dans l'onglet 3-SA.

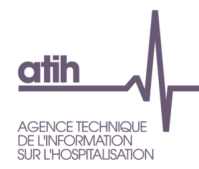

# 8 Contrôles par poste de charges

8.1 : Contrôle des charges affectées sur les SA selon les postes de charge

Source : Onglets 3-SA

Cf Fiche technique : Guide de lecture du tableau 8.1 de VALID-RTC

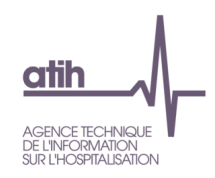

# SCU\_1.Activité\_SCU

Les tableaux suivants ne s'affichent que pour les établissements ayant complété l'onglet « RTC-SCU ».

#### Tableau SCU 1.1 : Taux d'occupation

Source : Onglet RTC-SCU et RTC-cle\_UO

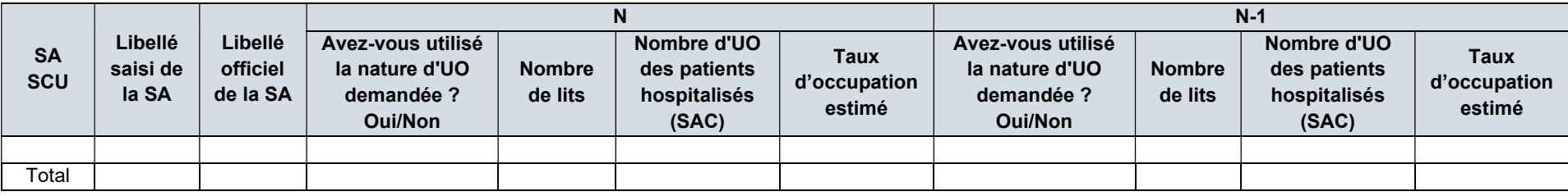

#### Objectif :

Contrôler la cohérence des taux d'occupation des SA SCU. Liste des SA SCU : sections commençant par SC : 93415 / 934141 / 934231 / 934142 / 934232 / 9333.

#### Focus

Onglet « RTC-SCU » : Nombre de lits

Onglet « RTC-cle\_UO » : Nombre d'UO des patients hospitalisés (SAC)

Estimation : Nombre d'UO des patients hospitalisés (SAC) / [Nb lits x 365]

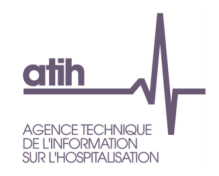

# Tableau SCU 1.2 : Cohérence des ETPR par rapport aux normes de fonctionnement

Source : Onglet RTC-SCU et RTC-cle\_UO

#### Données N

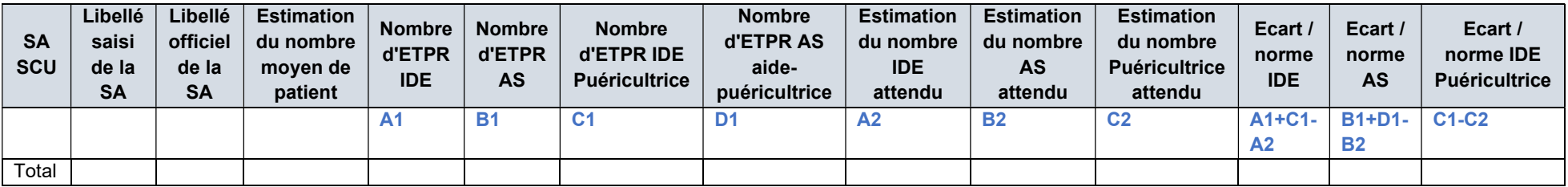

#### Données N-1 – pour information et pour comparaison

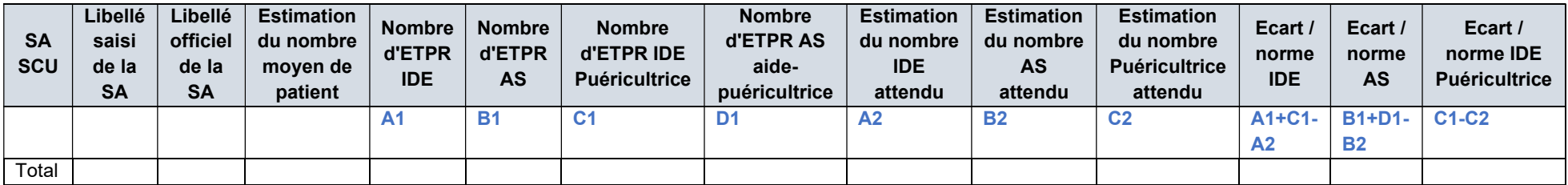

# Objectif :

Contrôler la cohérence des ETPR par rapport aux normes de fonctionnement en réanimation.

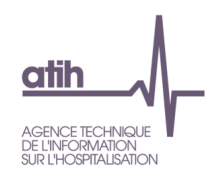

#### Focus

Onglet « RTC-SCU » : ETPR

Onglet « RTC-cle\_UO » : Nombre d'UO des patients hospitalisés (SAC)

Estimation Nombre moyen de patient : nombre d'UO des patients hospitalisés (SAC) / 365

Normes :

- Réanimation (933.3 sauf 933.312.1) : 2 infirmiers pour 5 patients et un aide-soignant pour 4 patients
- Réanimation néonatale (933.312.1) : 1 IDE Puéricultrice pour 2 enfants
- Nombre de patient estimé / norme patient norme \* nb IDE norme \* 365\*24/1607

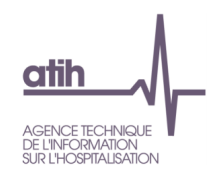

#### Tableau SCU 1.3 : 1.3. Rapprochement avec les données extraites des transmissions RPU N-1

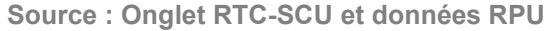

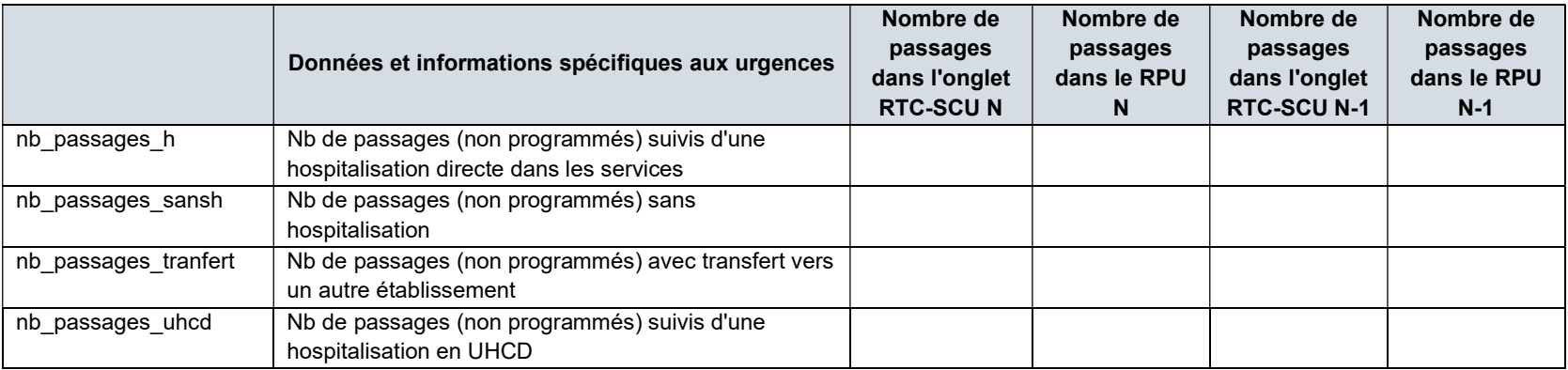

# Objectif :

Comparer les informations renseignées sur le nombre de passages aux urgences entre l'onglet « RTC-SCU » et les données RPU de N-1.

#### Focus

La base RPU N est disponible à compter de fin juin N+1 ; avant cette date il est indiqué « données RPU N non disponibles » dans la colonne RPU N.

Une analyse de la cohérence peut néanmoins être conduite avec les passages de N-1.